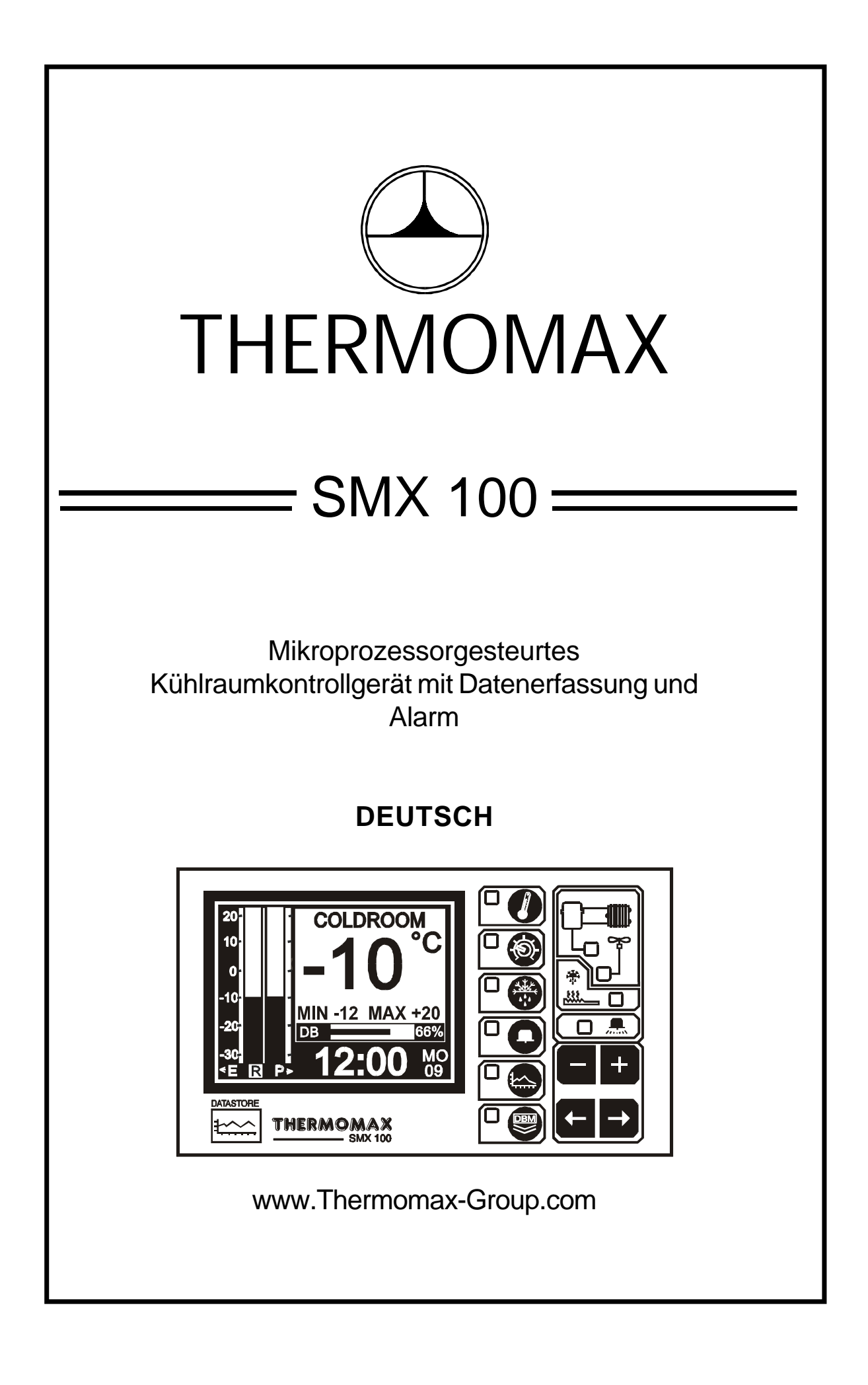

# **INHALT**

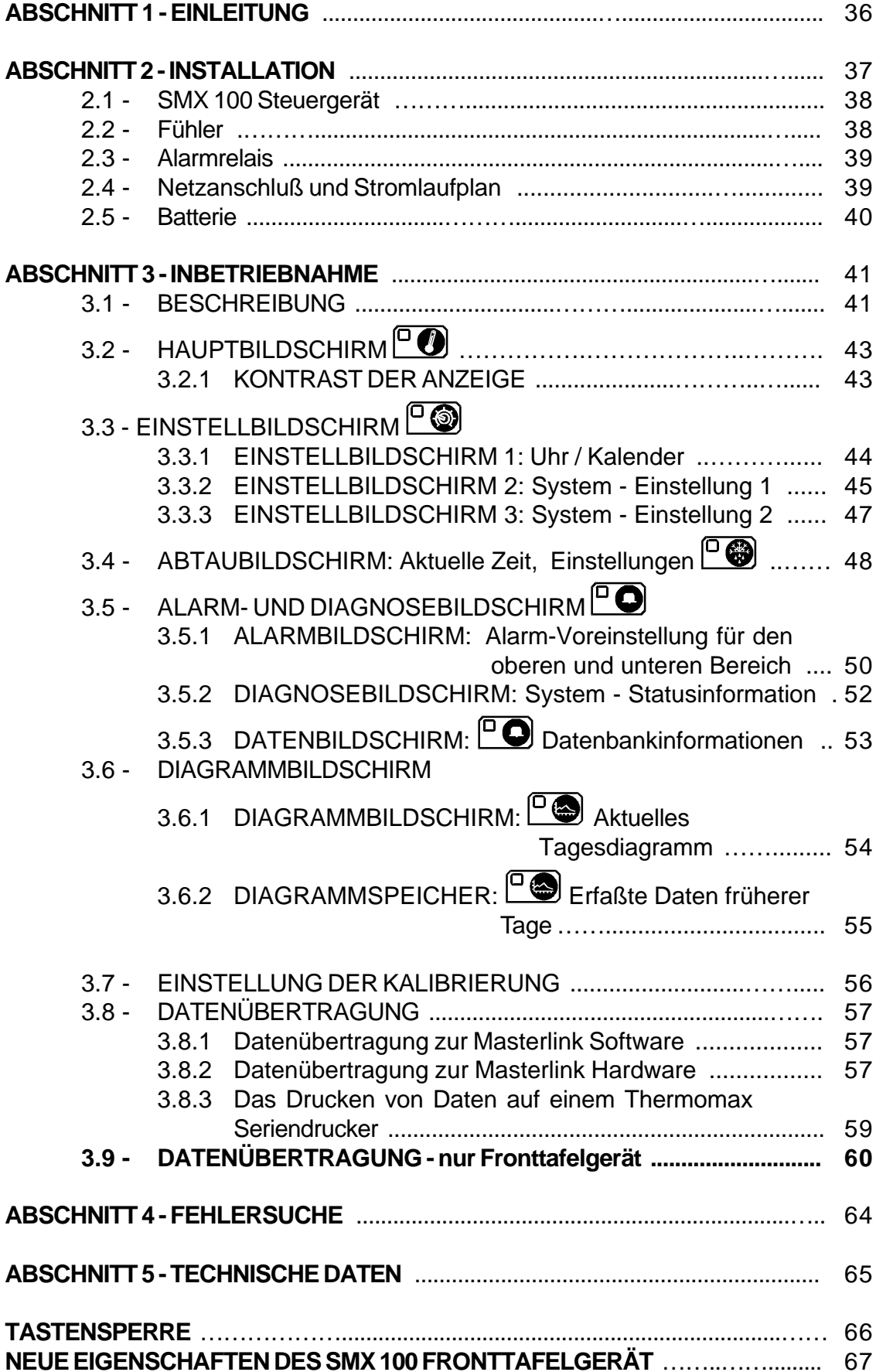

# **ABSCHNITT 1 - EINLEITUNG**

Das System SMX 100, welches auf einem Mikroprozessor basiert, bedient sich modernster Technologie, um die Steuerung und die Überwachung eines Kühlraums mit größtmöglicher Effizienz zu gewährleisten. Das große graphische LCD-Display dient einerseits dazu, dem Anwender Informationen mit größter Transparenz bereitzustellen, andererseits erlaubt es eine unkomplizierte Einstellung, ohne dabei an Hochtechnologie und Zahlengenauigkeit zu verlieren. Die Datenerfassung verwendet einen neuartigen Ansatz eines papierlosen Aufzeichnungs- und Archivierungssystems, welches ein Abrufen und Prüfen der Daten vergangener Tage durch das Bedienen nur weniger Tasten gestattet.

#### **ZUSAMMENFASSUNG DER SPEZIFIKATIONEN**

#### **STEUERUNG**

- Balkendiagramm der Kühlraum- und Produkttemperatur einschließlich einer Anzeige für Temperaturschwankungen.
- Große und klare Anzeige der Kühlraum-, Produkt- und Verdampfertemperatur.
- Kühlraumthermostat, einstellbar in 1°C Schritten mit einstellbarer Schaltdifferenz.
- Begrenzung der Verdichterschalthäufigkeit.
- Lüfter-Einschalt-Thermostat.
- Echtzeitabtauzyklen mit einstellbarer Dauer, Endtemperatur und Wiedereinschaltverzögerung.
- Manuelle Abtauaktivierung und -aufhebung.

#### ALARM

- Zweistufiger "oberer" und "unterer" Alarm mit Stummschaltungs- und Reseteinrichtung.
- Stufe 1: Temperaturschaltpunkt mit Schaltverzögerung.
- Stufe 2: Temperaturschwelle mit Sofortschaltung.
- Statusanzeige zur Angabe von Systemfehlern.
- Diagnosebildschirm zur Anzeige der Systemparameter.
- Alarmdatenspeicherung des "unteren" Alarms, des "oberen" Alarms und bei Netzausfällen.
- Batteriebetrieb bei Netzausfall.

# DATENERFASSUNG

- Papierlose Datenerfassung mit automatischer Archivierung nach Datum.
- 50 jähriger Uhr/Kalender zur Datenarchivierung.
- Speicherung der Produkttemperatur alle 15 Minuten auf eine interne Datenbank.
- Speicherung des Abtau- und Alarmstatus alle 15 Minuten auf eine interne Datenbank.
- Der Inhalt der internen Datenbank kann direkt oder mit einem Masterlink auf einen PC übertragen werden.
- Prozentanzeige des bereits genutzten Datenbankanteils, grafisch in Form eines Balkendiagramms, digital als ZahI.

Hinweis: Informationen in diesem Handbuch sind als Hinweis gedacht - kein Teil daraus darf für Vereinbarungen, weder ausdrücklich noch andeutungsweise, oder für Vertragsformulierungen verwendet werden. Thermomax behält sich das Recht vor, Spezifikationen ohne vorherige Ankündigung zu ändern.

# **ABSCHNITT 2 - INSTALLATION**

Hinweis: Die lnstallationsvorgaben sind als Anleitung gedacht und sollten von Fachinstallateuren ausgeführt werden. Es wird vorausgesetzt, daß die Kühlanlage installiert sowie getestet wurde und bereit für den Betrieb und Anschluß an das elektrische Netz ist.

# **SICHERHEITSHINWEISE**

Die folgenden Sicherheitshinweise sind unbedingt einzuhalten:

- 1 Vor der Installation ist die Bedienungsanweisung genau zu lesen.
- 2 Die Installation und Wartung ist nur von qualifiziertem Fachpersonal durchzuführen.
- 3 Wir empfehlen, vor das Gerät einen Hauptschalter zu installieren.
- 4 Achtung: Bei der Installation ist unbedingt auf eine vorschriftsmäßige Verbindung aller elektrischen Anschlüsse (auch Batterie) zu achten. Die Abdeckung der Anschlußklemmleiste ist nach Abschluß der Installation ordnungsgemäß durchzuführen. Bei Wartungsarbeiten, z.B. Erneuerung der Batterie, ist das Gerät vom Netz zu trennen.
- 5 Der Meßbereich des Gerätes darf nicht überschritten werden.
- 6 Fühlerleitungen sollten grundsätzlich von Stromversorgungsleitungen getrennt installiert werden.

# **2.1 SMX 100 STEUERGERÄTGEHÄUSE**

Hinweis: Das SMX 100 Steuergerät sollte in Augenhöhe positioniert werden, um ein angenehmes Ablesen zu ermöglichen. Grundsätzlich sollten elektronische Steuerungen weder extrem niedrigen noch extrem hohen Temperaturen ausgesetzt und von Starkstromanlagen fern gehalten werden, da Extremtemperaturen die Lebensdauer des Geräts verringern und große elektrische Lasten, Schalter, Relais oder Kontakte, falls sie sich zu nahe am Gerät befinden, beim Ein- und Ausschalten elektrische und elektromagnetische Störfelder hervorrufen. Es wird bezüglich guter Sicherheitsvorkehrungen empfohlen, das Gerät nicht direkter Sonneneinstrahlung auszusetzen.

- 2.1.1 Drücken Sie diejenigen Kabeleinführungen auf der Rückseite oder der Unterseite des Gehäuses heraus, die Sie zum Anschluß der Kabel benutzen wollen.
- 2.1.2 Befestigen Sie die Schraube, entsprechend der oberen, mittleren HaIterungsöffnung auf der Rückseite des Gehäuses in der Wand oder auf der Schalttafel, an der das Gehäuse montiert werden soll. Lassen Sie dabei einen Abstand von 3 mm zwischen dem Schraubenkopf und der Wand frei. Positionieren Sie das Gehäuse und hängen Sie es mit der Öffnung an der Schraube auf.
- 2.1.3 Richten Sie das Steuergerät aus. Falls Sie die rückseitigen Kabeleinführungen verwenden, kennzeichnen Sie die Einführungsöffnungen hinter den entsprechenden herausdrückbaren Öffnungen auf der Schalttafel, sowie die zwei unteren Befestigungslöcher. Entfernen Sie das Gehäuse, bohren Sie die notwendigen Löcher in die Schalttafel, bringen Sie evtl. verwendete Kabeldurchführungen oder Kabelrohre an und befestigen Sie das Gehäuse mit den zwei unteren Schrauben.

# **2.2 FÜHLER**

Hinweis: Die gelieferten Raum- und Verdampferfühler sind identisch. Es ist darauf zu achten, daß diese in geeigneter Lage eingebaut werden, um optimale Ergebnisse zu erzielen. Die Fühler sind mit einem 5 m Iangen Kabel ausgestattet. Falls Sie längere Kabel benötigen, sind diese auch mit verlängertem Kabel erhältlich. Alternativ dazu kann auch ein geeignetes dreiadriges Kabel verwendet werden. Jedoch ist wie bei allen PT 100 Fühlern eine gute elektrische Verbindung außerordentlich wichtig. Es wird deshalb empfohlen, im Zweifelsfall die vom Hersteller verlängerten Fühler zu verwenden.

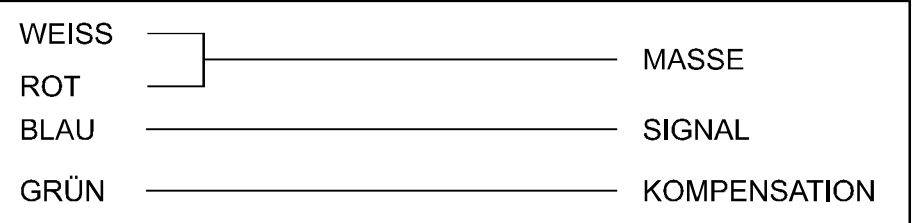

2.2.1 Installieren Sie den Raumfühler (Room Sensor) im Kühlraum. Sorgen Sie dafür, daß sich dieser nicht zu nahe am Verdampferlüfter bzw. an der Türe befindet.

- 2.2.2 Befestigen Sie den Verdampferfühler (EVAP Sensor) an den Verdampferrippen. Sorgen Sie dafür, daß sich dieser nicht zu nahe an den Heizelementen befindet. Im Idealfall sollte der Fühler die Temperatur der Verdampferrohre messen und dabei nicht direkt von den Heizelementen beeinflußt werden. Deshalb ist es wichtig, daß eine gute Wärmeleitung zwischen dem Verdampferrohr und dem Fühler besteht.
- 2.2.3 Installieren Sie den Produktfühler, je nach Bedarf und Anwendung, entweder um die Lufttemperatur oder die Produkttemperatur (bzw. simuliertes Produkt) zu messen. Der SMX 100 benützt die durch diesen Sensor gemessene Temperatur nur für Speicherzwecke.

#### **2.3 ALARMRELAIS**

Hinweis: Das Alarmrelais ist ein Wechselschalter mit potentialfreien Kontakten. Dieses Relais ist im Normalzustand angesteuert. Es schaltet ab, wenn ein Alarm ausgelöst wird oder im Fall eines Netzfehlers. Es kann dazu verwendet werden, einen externen Alarmtongeber, eine Warnsignallampe oder ein digitales Nachrichtengerät (Telefonwähler) anzusteuern. **Niedrigspannung darf nur an den Klemmen des Alarm-Relais angewendet werden.**

Falls Sie ein externes Gerät verwenden, schließen Sie das Alarmrelais in geeigneter Weise an.

#### **2.4 NETZANSCHLUß UND STROMLAUFPLAN**

Hinweis: Das Gerät muß richtig geerdet sein. Alle Anschlüsse müssen sicher und ausreichend befestigt sein. Lose Verbindungen heizen sich auf und können einen Brand erzeugen. Es ist wichtig, daß die spezifische Last von 13 A (ohmsche Last) je Ausgang nicht überschritten wird. Falls die Schalterleistung nicht ausreicht, muß ein externes Relais verwendet werden. Es empfiehlt sich, das Netzkabel vom Fühlerkabel und anderen Kleinsignalkabeln fernzuhalten.

2.4.1 Verbinden Sie das Verdichter-, Lüfter- und Abtauheizungskabel mit den entsprechenden Klemmen des Steuergerätes.

Schließen Sie die Netzanschlußdrähte an. Die Montage des Gerätes und die Ausführung der elektrischen Anschlüsse ist nur von Fachpersonal durchzuführen. (Flexible Leitungen sind mit Aderendhülsen zu versehen).

Das Gerät ist jetzt bereit, um mit Strom versorgt zu werden.

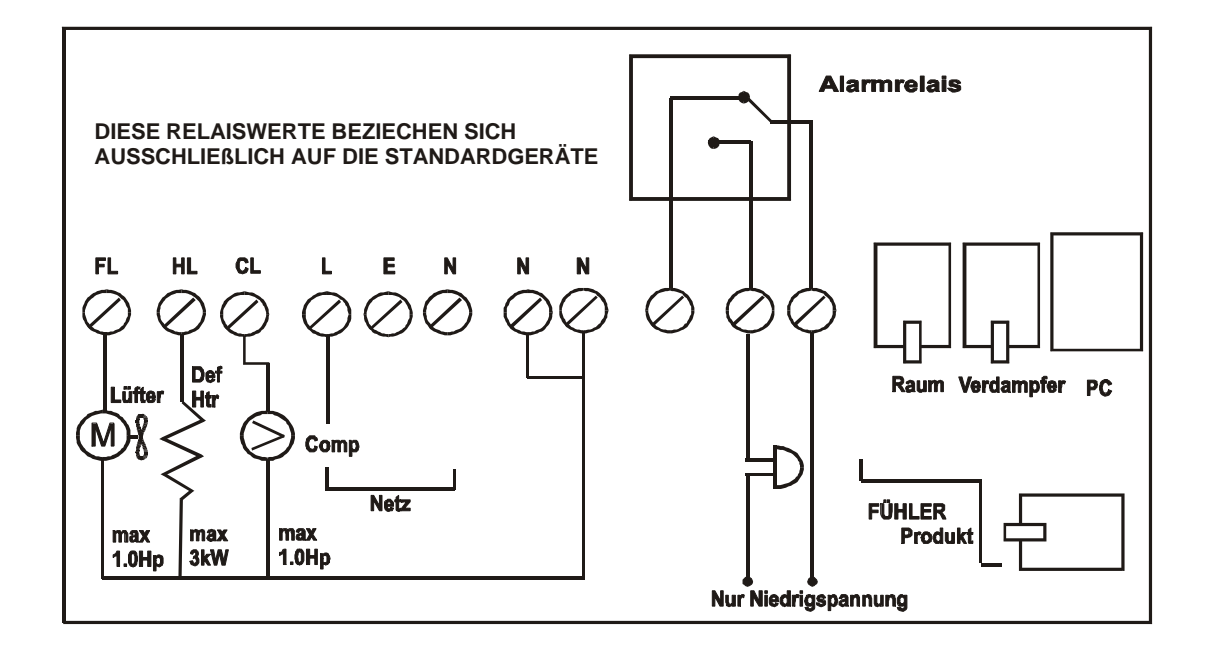

#### **2.5 BATTERIE**

Die mitgelieferte Batterie ist eine wiederaufladbare PP3 Nickel-Cadmium (AKKU) Batterie. Diese ist am Deckel des Klemmsockels befestigt, jedoch nicht angeschlossen. Nach der Installation sollte diese angeschlossen werden. Diese Batterie ist nicht für den Systembetrieb notwendig. Sie dient jedoch im Fall eines Stromausfalls für bis zu 1 Stunde zur Fortsetzung der Produkttemperaturerfassung und der Aufrechterhaltung der Systemuhr. Es ist auch ein Thermomax Batteriepaket mit bis zu 72 Stunden Betriebskapazität erhältlich.

Ist der Stromausfall länger und der AKKU entladen, muß die Uhr bei Inbetriebnahme wieder neu eingestellt werden. Die Systemparameter bleiben erhalten.

Es wird empfohlen, den AKKU alle 12 Monate auszutauschen, um den Betrieb bei Stromausfällen zu gewährleisten. Beim Austausch sollten Sie darauf achten, den gleichen Batterietyp wie spezifiziert zu verwenden. Für dieses Gerät muß ein AKKU verwendet werden.

# **ABSCHNITT 3 - INBETRIEBNAHME**

Um die einfache Bedienung des SMX 100 zu verstehen, sollte die folgende Beschreibung sorgfältig gelesen werden.

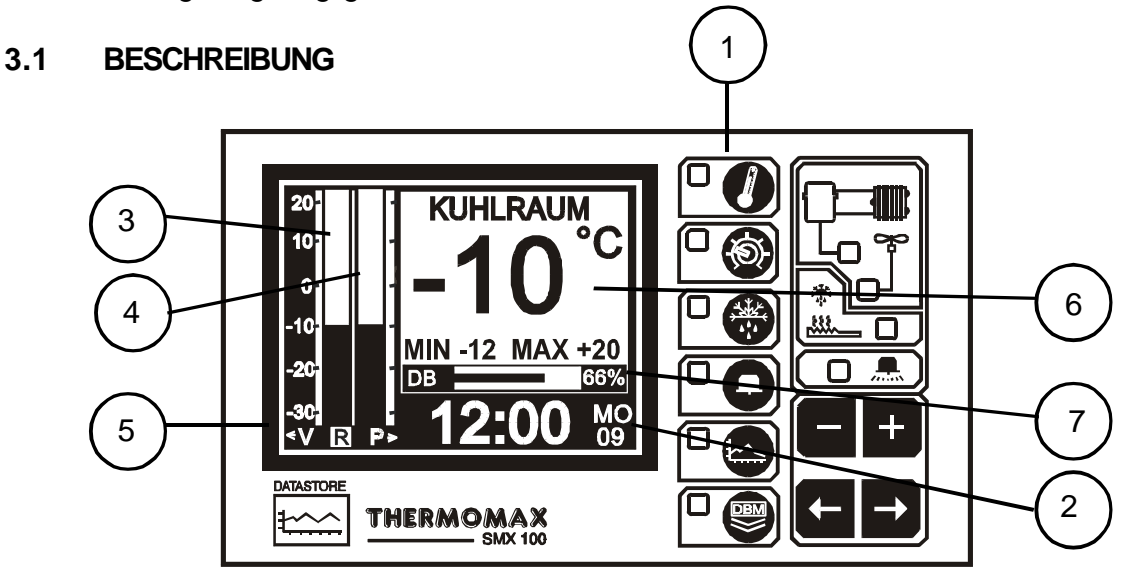

#### **1 LCD - Grafikdisplay**

Zeigt alle Informationen an. Der Kontrast läßt sich für jede Installation/ Anwendung passend einstellen (siehe 'Hauptbildschirm in diesem Abschnitt).

#### **2 Funktionstasten**

Die Funktionstasten des SMX 100 sind in 6 Hauptkategorien eingeteilt.

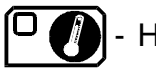

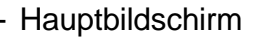

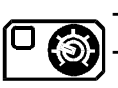

- Parameter Einstellung 1 - Parameter Einstellung 2  $\left|\frac{U}{V}\right|$  - Diagrammbildschirm
- Parameter Einstellung 3

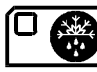

- Abtaubildschirm 2

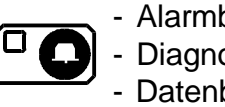

- Alarmbildschirm - Hauptbildschirm  $\Box$   $\Box$  - Diagnosebildschirm - Datenbankbildschirm

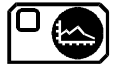

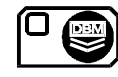

- Abtaubildschirm 1  $\vert \vert$   $\vert$   $\vert$   $\vert$   $\vert$  Datenübertragung

#### **3 Auswahltasten**

Bei jeder Funktion gibt es einige Parameter, die für Einstell- oder

Anzeigezwecke ausgewählt werden können. Die Tasten erlauben die Auswahl der verschiedenen Parameter, ohne deren Wert zu verändern.

#### **4 Einstelltasten**

Wenn ein Parameter einmal ausgewählt wurde, um einen Wert einzustellen,

erhöhen bzw.vermindern die Tasten **bzw.** diesen Wert. In den meisten

später beschriebenen Funktionen besitzen die Tasten **ED** und **ED** eine Wiederholeinrichtung: schnelle Änderungen durch das Gedrückthalten der Tasten.

Hinweis: Nur die <sup>11</sup> und **T**asten können den Wert eines Parameters ändern. Die anderen Tasten können zur Ansicht oder Auswahl eines Parameters gedrückt werden, ohne eine Änderung im System zu bewirken.

# **5 Anzeigen**

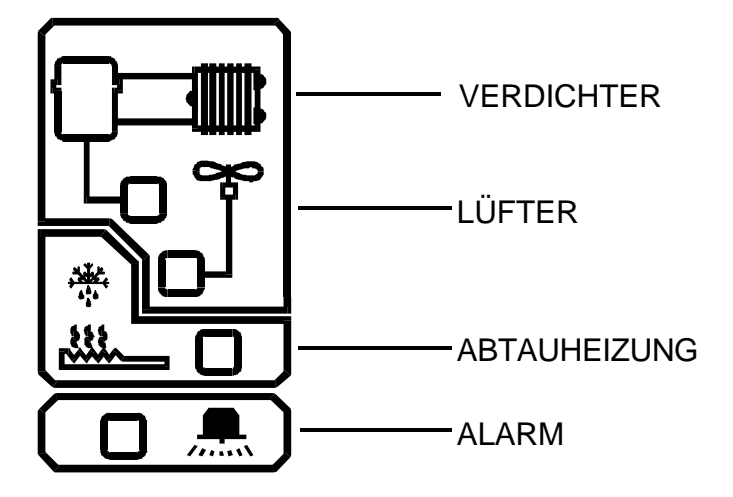

Diese Anzeigen stellen den Zustand des Ausgangsrelais dar. Durch Aufleuchten zeigen sie an, daß das entsprechende Relais angezogen ist.

# **3.2 HAUPTBILDSCHIRM**

# **3.2.1 KONTRAST DER ANZEIGE**

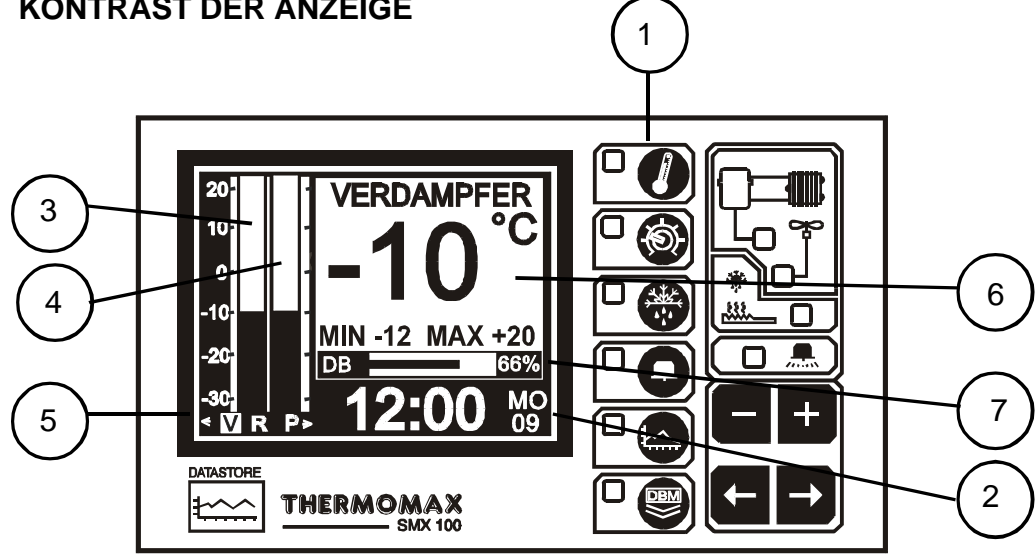

- 1 Auswahltaste für Hauptfunktionen
- 2 Zeitanzeige 24 Stundenformat mit verkürztem Wochentag
- 3 Balkendiagramm Anzeige der Kühlraumtemperatur
- 4 Balkendiagramm Anzeige der Produkttemperatur
- 5 Anzeigeauswahl

Der hervorgehobene Rahmen zeigt an, welche Temperatur im großen Feld dargestellt ist.

Folgende Möglichkeiten bestehen:

- E Verdampfer (EVP)
- R Raum (Kühlraum)
- P Produkt (PRD), (Temperatur dient nur für Speicherzwecke)

Zur Änderung der Auswahl benutzen Sie die Auswahlpfeile **KB** in geeigneter Weise. Wir weisen Sie darauf hin, daß die Verdampfertemperatur nur kurz zu sehen ist: Anzeige kehrt, nachdem die Auswahltaste losgelassen wurde, zurück zur Raumtemperatur.

- 6 Numerische Anzeige der ausgewählten Temperatur mit Minimal / Maximalanzeige. Die Minimal- und die Maximalwerte sind tagesbezogene Werte. Sie werden täglich um Mitternacht gelöscht.
- 7 Anzeige der internen Datenbank. Diese zeigt den genutzten Bereich in Prozent, dargestellt in Form eines Balkens, und in numerischer Form, an. **Hinweis:** Der Kontrast ist bei diesem Bildschirm einstellbar. Drücken Sie

 $\pm$  zur Vergrößerung oder  $\blacksquare$  zur Verminderung des Kontrastes. Für eine schnelle Einstellung halten Sie die erforderliche Taste für die Wiederholfunktion gedrückt.

#### **3.3 EINSTELLBILDSCHIRM**

#### **3.3.1 EINSTELLBILDSCHIRM 1: UHR / KALENDER**

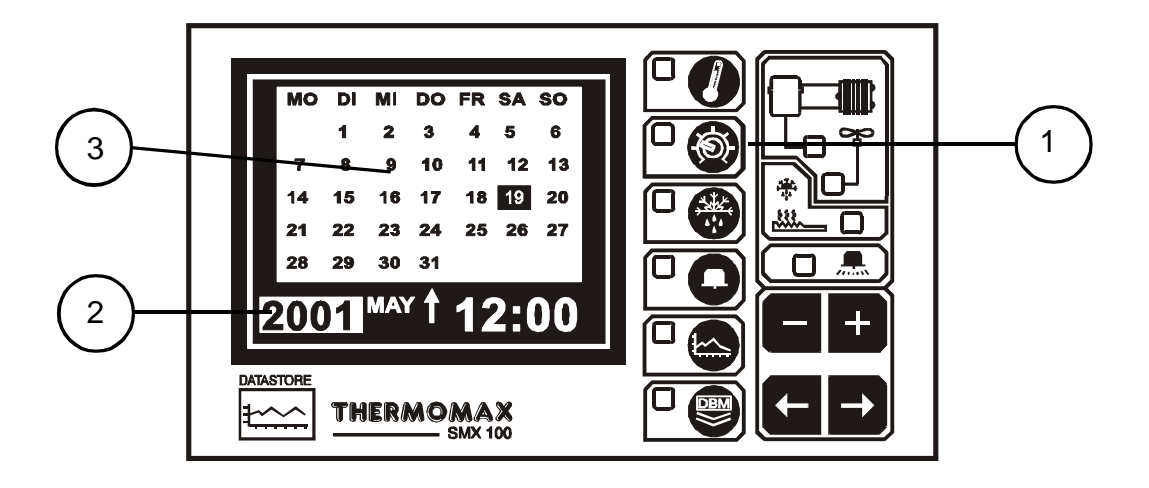

#### **1 Auswahltaste für Uhr / Kalender**

#### **2 Auswahlanzeige**

Der hervorgehobene Parameter ist derjenige, welcher durch Drücken der

Tasten  $\pm$  und  $\equiv$  eingestellt wurde.

(Die Auswahlmöglichkeiten sind: Jahr, Monat, Tag,↑-, Stunden und Minuten) ↑ zeigt an, daß der Tag im Kalender eingestellt wurde. Die Uhr wird im 24 Stundenformat dargestellt.

Für schnelle Änderungen halten Sie **in die Gelander Wiederholfunktion** gedrückt.

#### **3 Kalender**

Angezeigt wird der Monatskalender mit Hervorhebung des Wochentags.

#### **Einstellung der Zeit und des Datums:**

- 1 Drücken Sie die Tasten, um das laufende Jahr zu wählen.
- 2 Drücken Sie die **ED** Taste, um die Monatsoption zu wählen. Die Tasten

werden benutzt, um den laufenden Monat zu wählen.

3 Schritte 1 und 2 müssen wiederholt werden, um das Datum und die Uhrzeit zu wählen.

#### **3.3.2 EINSTELLBILDSCHIRM 2: SYSTEM-EINSTELLUNG 1**

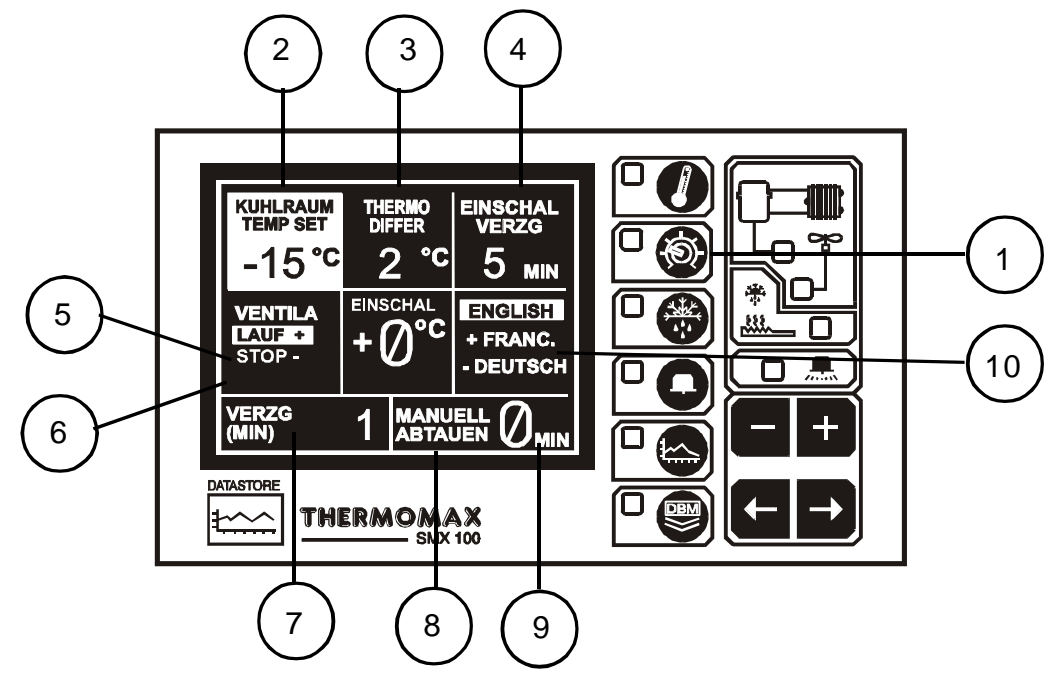

#### **1 Auswahltaste für die Einstellfunktion**

Beim zweiten Drücken dieser Taste erscheint der Einstellbildschirm 2, zur Änderung oder zur Ansicht der Voreinstellwerte.

#### **2 Einstellwert der Kühlraumtemperatur (-50°C bis +50°C)**

Dies ist die Thermostattemperatur, welche die gewünschte Kühlraumtemperatur anzeigt. Zur Einstellung muß die Tastensperre

aufgehoben sein. Drücken Sie dann entsprechend die Tasten **D**oder (siehe am Ende der Bedienungsanleitung).

#### **3 Differential des Kühlraumthermostats (0°C bis 10°C)**

Durch Drücken der Auswahltaste wird die Voreinstellung hervorgehoben. Dies ist die Schaltdifferenz (Hysterese) des Thermostats. Beachten Sie, daß bei der Einstellung einer Hysterese von 2°C und einer angenommenen Kühlraumtemperatur von -8°C die Temperatur bis -6°C steigen muß, bevor der Verdichter einschaltet, und dann bis -10°C abfallen muß, bevor der Verdichter wieder ausschaltet. Die Abweichung der Kühlraumtemperatur beträgt in diesem Falle -10°C bis -6°C, d.h. 4°C. Im Allgemeinen wird die Temperaturabweichung, die vom System toleriert wird, immer zweimal so groß wie die eingestellte Schaltdifferenz sein. In Wirklichkeit wird die tatsächliche Temperaturabweichung wegen der Reaktionszeit der Anlage gewöhnlich höher sein.

#### **4 Schaltverzögerung (0 - 99 Minuten)**

Diese Verzögerungszeit verhindert Kurzläufe des Verdichters. Bei jedem Einschalten des Verdichters wird ein Zähler gestartet. Der Verdichter wird erst nach Ablauf der Verzögerungzeit eingeschaltet.

### **5 Betriebsart "Ventilatorlauf"**

Drücken Sie 3 Sekunden **um die Betriebsart zu wählen.** In dieser Betriebsart läuft der Ventilator, wenn sich die Anlage in keinem Abtauzyklus befindet und die Temperatur am Verdampferfühler die "Ventilator-Einschalttemperatur" erreicht hat (Betriebsart Normal).

#### **6 Betriebsart "Ventilatorstop"**

Drücken Sie 3 Sekunden **um die Betriebsart zu wählen.** In dieser Betriebsart bleibt der Ventilator eine Sekunde nach dem Abschalten des Verdichters während eines Külhzyklus stehen. Punkt 7 beschreibt den Ventilatorverhalten nach einem Abtauzyklus.

#### **7 Ventilatorstopverzögerung (1 bis 99 Minuten). Nur Betriebsart "Ventilatorstop"**

Diese Eigenschaft betrifft nur Kunden, welche die Betriebsart "Ventilatorstop" verwenden. Wenn der Abtauzylus in dem Programm "Ventilatorstop" beendet ist, schalten der Lüfter nur ein, nachdem der Verdichter eingeschaltet hat und die Ventilatorstopverzögerung abgelaufen ist.

#### **8 Lüfter - Einschalttemperatur (-50°C bis +50°C)**

Dieser Thermostat schaltet bei Überschreitung der eingestellten Temperatur den Lüfter aus. Seine Hauptaufgabe ist es, zu verhindern, daß nach einem Abtauvorgang der Ventilator sofort startet und den Kühlraum erwärmt. Der Lüfterthermostat hat eine fest eingestellte Schaltdifferenz von ± 1°C, d.h. daß sich das Lüfterthermostat bei einer voreingestellten Temperatur von 0°C einschaltet, wenn die Verdampfertemperatur auf –1°C abfällt und ausschaltet, wenn diese auf +1°C ansteigt.

#### **9 Manuelles Abtauen**

Die manuellen Abtaueinrichtungen gestatten dem Anwender zwei Funktionen durchzuführen:

(i) Einleiten eines Abtauvorgangs für die Dauer von 1 - 99 Minuten. Wenn sich das System in einem Kühlzyklus befindet, wird 0 MIN angezeigt. Um manuell einen Abtauvorgang einzustellen, "addieren" Sie einfach

Minuten durch Drücken der Taste (Beachte: Wiederholfunktion). Das System wird danach sofort in den Abtauvorgang gebracht. Das Display zeigt hier die noch verbleibende Abtaudauer an, die sich automatisch mit jeder Minutevermindert.

**Hinweis:** Falls die Verdampfertemperatur über die Abtau - Endtemperatur 1 steigt, wird der Abtauvorgang beendet.

(ii) Einstellen der Dauer oder Beenden des momentanen Abtauvorgangs. Während eines Abtauvorgangs wird die noch verbleibende Abtaudauer auf dem Display angezeigt. Dieser Zeitraum kann eingestellt oder zum Beenden des Abtauvorgangs auf "0" eingestellt werden.

#### **10 Sprachenauswahl**

Die vom System zur Darstellung der Informationen verwendete Sprache

kann hier ausgewählt werden. Mit den Tasten **H** oder **H** kann die Sprache ausgewählt werden.

### **3.3.3 EINSTELLBILDSCHIRM 3: SYSTEM-EINSTELLUNG 2**

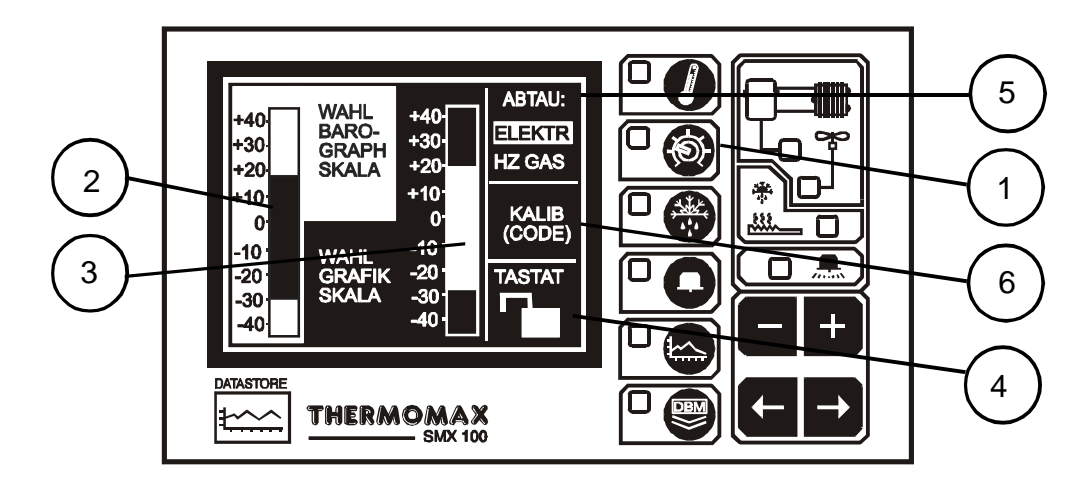

- 1 Auswahltaste für Einstellfunktion Beim dritten Drücken dieser Taste erscheint der Einstellbildschirm 3.
- 2 Temperaturbereich der Balkendiagramme (Balkendiagramm 1 für **Hauptbildschirm)**

Die Skala der Balken kann hier eingestellt werden, um den für die jeweilige Anwendung geeigneten Temperaturbereich darstellen zu können. Durch

Drücken der Tasten **bei und Container Bereich eingestellt werden.** 

3 Anzeigeskala – Bildschirm (Balkendiagramm 2 für Datenspeicher)

Die Anzeigeskala der Balkendiagramme läßt sich durch die Tasten **bei der Analysische Rand** und

einstellen.

**Hinweis:** Dies ist lediglich eine Anzeigeskala, d.h. daß sie in keiner Weise die Speicherung von Daten beeinflußt.

4 Tastensperre

Die Tastatur läßt sich durch Anwendung dieser Funktion sperren bzw. freigeben. Siehe Ende dieser Gebrauchsanweisung.

5 Abtaufunktion

Es gibt mit dem SMX 100 zwei Möglichkeiten:

(i) Elektrisches Abtauen

Dies sind die Abtauoptionen für das SMX 100. Drücken Sie die ED Taste für 5 Sekunden, um die ELEK Option zu wählen. Relaisstatus:

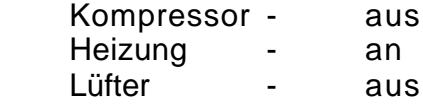

 (ii) Drücken Sie die Taste für 5 Sekunden, um die Heiß-Gas-Option zu wählen. Diese Option wird mit dem Kühlraumsystem benutzt, wenn der Kompressor während des Abtauzyklus in Betreib sein soll. Relaisstatus: Kompressor - an (Live) Heizung - an (Live)

Lüfter - aus

**6 Einstellung der Kalibrierung (siehe 3.7).**

#### **3.4 ABTAUBILDSCHIRM: AKTUELLE ZEIT DER ABTAU-EINSTELLUNGEN**

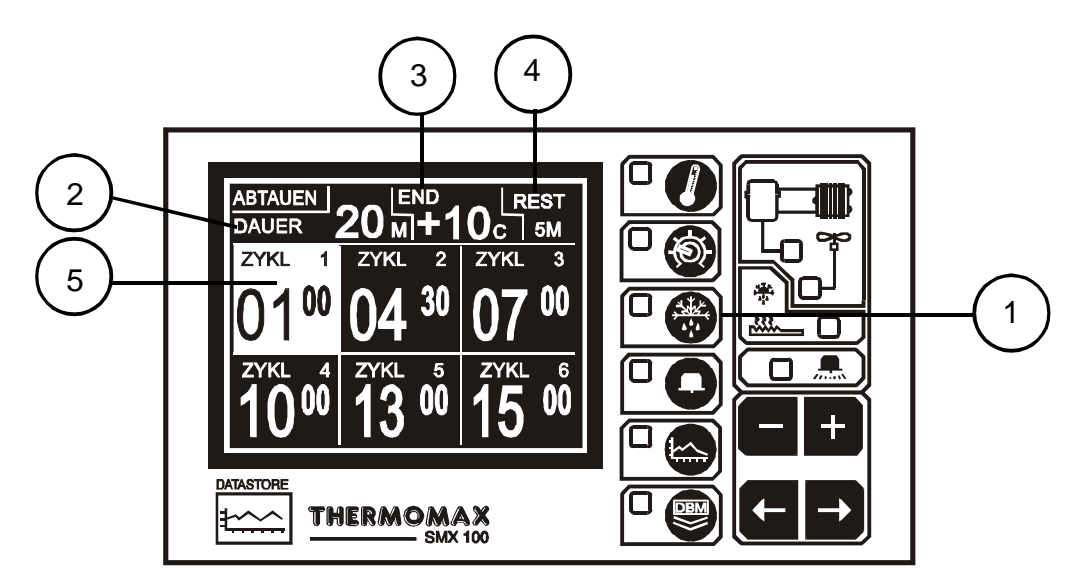

#### **1 Auswahltaste für Abtaufunktion**

Es gibt 12 programmierbare Abtauzyklen. Diese sind in 2 Gruppen zu je 6 Zyklen unterteilt. Abtaubildschirm 1 zeigt die Zyklen 1-6, und Abtaubildschirm 2 die Zyklen 7-12. Jede Gruppe zu je 6 Abtauvorgängen besitzt einen eigenen Wert für Dauer, Endtemperatur und Wartezeit. Die Abtauvorgänge können dadurch, sollten sich die Abtaubedingungen unterscheiden, in Tagund Nachtzyklen unterteilt werden. Zur Ansicht oder Einstellung der zweiten Gruppe der Abtauzyklen (Zyklen 7-12) drücken Sie die Abtautaste ein zweites Mal (Abtaubildschirm 2 erscheint). Falls die Abtauzyklen zwischen Gruppe 1 und 2 zueinander im Widerspruch stehen (z.B. Startzeit eines Abtauzyklus in Gruppe 1 fällt mit Startzeit in Gruppe 2 zusammen), haben die Startzeiten der Gruppe 1 Vorrang. Die Abtauzyklen können beliebig eingestellt werden, d.h. daß Zyklus 1 nicht zur frühesten Zeit, danach Zyklus 2 usw. eingestellt zu werden braucht.

#### **2 Abtaudauer (1 - 99 Minuten)**

Die Dauer der Abtauzyklen kann, falls die Voreinstellung hervorgehoben ist,

durch drücken von **EIH** eingestellt werden. Beachten Sie, daß es wie oben beschrieben zwei Voreinstellungen für die Abtaudauer gibt: Eine für die Abtaugruppe 1 (Zyklen 1-6), und eine für die Gruppe 2 (Zyklen 7-12). Die Einstellung der ersten Gruppe wird im Abtaubildschirm 1 und die zweite im Abtaubildschirm 2 angezeigt.

#### **3 Abtauendtemperatur (-5O°C bis +50°C)**

Zur Einstellung der Abtauendtemperatur wählen Sie zuerst die

Voreinstellung mit Hilfe von  $\Box$  aus und drücken dann  $\Box$ . Falls die Verdampfertemperatur diesen Einstellwert während eines Abtauzyklus überschreitet, wird der laufende Abtauzyklus beendet. Es gibt zwei Abtauendtemperaturen, eine für die Abtaugruppe 1 (Zyklen 1-6) und eine für Gruppe 2 (Zyklen 7-12).

#### **4 Abtauwartedauer (0-99 Min.)**

Die Einstellung der Abtauwartedauer erfolgt hier. Nach einem Abtauzyklus, sei es, daß dieser Zyklus durch Zeit oder Temperatur beendet wurde, kann eine Wartedauer programmiert werden (Wiedereinschaltverzögerung) oder dieser Wert auf "0" eingestellt werden (keine Wartezeit).

Es gibt zwei Wartezeiteinstellungen: eine für die Zyklen 1-6 und eine für die Zyklen 7-12.

#### **5 Abtauanfangszeiten**

Wurden die Abtaudauer, Abtauendtemperatur und Warteperioden einmal eingestellt, so gelten diese für alle Anfangszeiten innerhalb dieser Gruppe. Jeder Abtauzyklus ist ausgeschaltet (inaktiv), wenn die Anzeige für diesen Zyklus leer ist. Um eine Zyklusanfangszeit zu programmieren, wählen Sie

den Zyklus mit Hilfe von  $\Box$  aus und drücken dann  $\Box$  oder  $\Box$  zur Zeiteinstellung.

Um einen Abtauzyklus auszuschalten, setzen Sie die Anfangszeit des

entsprechenden Zyklus auf 24.00 Uhr (Drücken Sie **bei der Anzeige 23.50** 

 $oder$  bei 0.00).

#### **3.5 ALARM UND DIAGNOSEBILDSCHIRM**

#### **3.5.1 ALARMBILDSCHIRM: ALARM-VOREINSTELLUNG FÜR DEN OBEREN UND UNTEREN BEREICH**

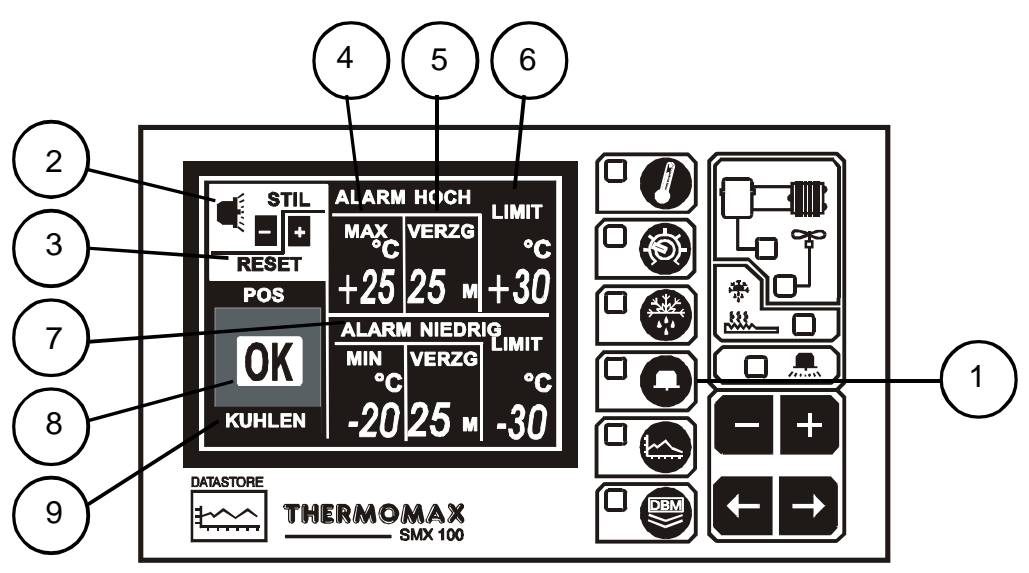

#### **1 Auswahltaste für Alarmfunktion**

#### **2 Alarm - Stummschaltung**

Zur Stummschaltung des akustischen Alarms drücken Sie die Taste STIL / RESET ausgewähIt wird. Der Alarm wird für 10 Minuten stumm geschaltet, wenn eine beliebige Taste gedrückt wird, danach wird der Alarm wieder ausgelöst.

Wenn das Alarmsystem, entweder manuell oder durch Temperaturänderung in den erlaubten Bereichen zurückgesetzt wird, wird die Alarm - Stummschaltung automatisch aufgehoben.

#### **3 Alarm - Reset**

Laufende Routinen, Verzögerungen oder Zähler werden durch Drücken der

**Taste zurückgesetzt (Reset).** 

# **4 Oberer Temperaturalarm der Stufe 1 (-50°C bis +50°C)**

Der Alarm der Stufe 1 betrifft Zeit und Temperatur. Falls der obere Grenzwert überschritten wird, wird ein Zähler gestartet. Damit finden zur selben Zeit keine weiteren Aktionen mehr statt. FälIt anschließend die Temperatur wieder unter diese Schwelle, wird der Zähler zurückgesetzt. Falls in Folge die Temperatur wieder über diesen Grenzwert steigt, beginnt der Zähler wieder von Null an zu zählen.

# **5 Verzögerungszeit des oberen Alarm der Stufe 1 (1 - 99 Minuten)**

Nachdem der obere Grenzwert, wie in Punkt 4 beschrieben, überschritten wurde, wird der Alarm solange **nicht** ausgelöst, bis der Zähler die hier eingestellte Verzögerungszeit erreicht hat.

**6 Obere Temperaturschwelle des Alarms (Stufe 2) (-50°C bis +50°C)** Wird diese Schwelle zu irgendeiner Zeit überschritten, so werden die Verzögerungszeiten aufgehoben und der Alarm wird sofort ausgelöst.

#### **7 Unterer Alarm**

Alle in Punkt 4 bis 6 beschriebenen Funktionen gelten auch für den unteren Alarm.

#### **8 Statusanzeige**

Diese Anzeige zeigt den aktuellen Stand des Systems an. Dort werden Warnungen oder Meldungen dargestellt. Bezüglich des Diagnosebildschirms können weitere Anfragen durchgeführt werden (siehe 3.5.2). Liegt kein Fehler vor, so wird die Mitteilung "OK" angezeigt.

#### **9 Zyklusanzeige**

Dieser Teil der Statusanzeige stellt den derzeit aktuellen Zyklus dar: z. B. KÜHLEN, ABTAU und REST.

#### **3.5.2 DIAGNOSEBILDSCHIRM: SYSTEM-STATUSINFORMATION**

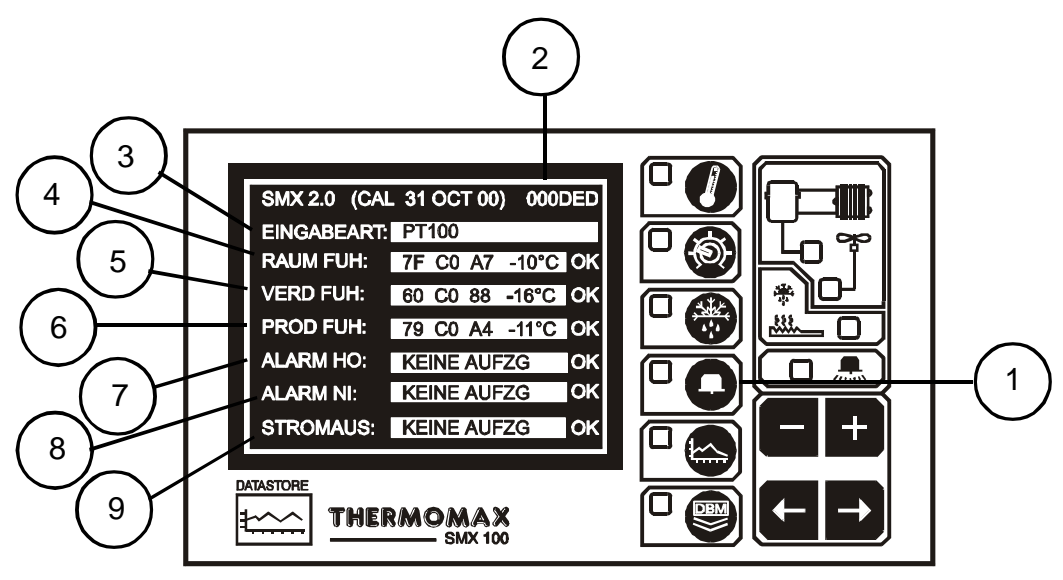

- 1 Wird diese Taste ein zweites Mal gedrückt, so erscheint der Diagnosebildschirm. Dieser Bildschirm, zur Ansicht des gegenwärtigen Systemzustands, wird laufend aktualisiert. Am rechten Rand des Bildschirms wird neben den einzelnen Systemeinheiten, falls diese fehlerfrei arbeiten, die Mitteilung "OK" angezeigt.
- 2 Dies ist die elektronische Seriennummer des SMX 100. Sie dient der Datenerfassung für weitergehende Funktionen.
- 3 Die Anzeige der Eigabeart zeigt, welcher Fühler benutzt wird (für SMX 100 PT100).
- 4-6 Hier werden die Kalibrierdaten des Raum- Verdampfer- und Produktfühlers angezeigt. Diese dienen nur dem Gebrauch des Herstellers für die Fehlersuche. Danach folgt die Anzeige der gegenwärtigen Temperatur. Treten am Fühlereingang Fehler auf, so werden diese dort angezeigt.
- 7 Kontrollanzeige für den oberen Alarm: In diesem Feld wird der aktuelle Stand einer Kontrollanzeige bzw. ein gespeicherter Wert bzgl. des "oberen" Alarms dargestellt. Wenn der Verzögerungszähler der Stufe 1 in Funktion ist, wird die verstrichene Zeit nach Überschreitung der oberen Schwelle der Stufe 1 angezeigt. Wurde der Alarm schon ausgelöst, so wird die abgelaufene Zeit seit der Alarmauslösung angezeigt. Steht die Kontrollanzeige des oberen Alarms still, so wird ein gespeicherter Alarm, d.h. der zuletzt ausgelöste Alarm, angezeigt.
- 8 Kontrollanzeige für den unteren Alarm: In diesem Feld wird der aktuelle Stand der Kontrollanzeige bzw. ein gespeicherter Wert bzgl. des "unteren Alarms" dargestellt (siehe 7).
- 9 Kontrollanzeige für Netzausfall: In diesem Feld wird der aktuelle Stand der Kontrollanzeige bzw. ein gespeicherter Wert bzgl. eines Netzausfalls dargestellt. Ist ein Netzausfall aufgetreten, so wird die abgelaufene Zeit nach dem Netzausfall angezeigt. Ist die Netzversorgung wieder vorhanden, so wird der Zeitpunkt des letzten Netzausfalls angezeigt.

### **3.5.3 DATENBANKBILDSCHIRM**

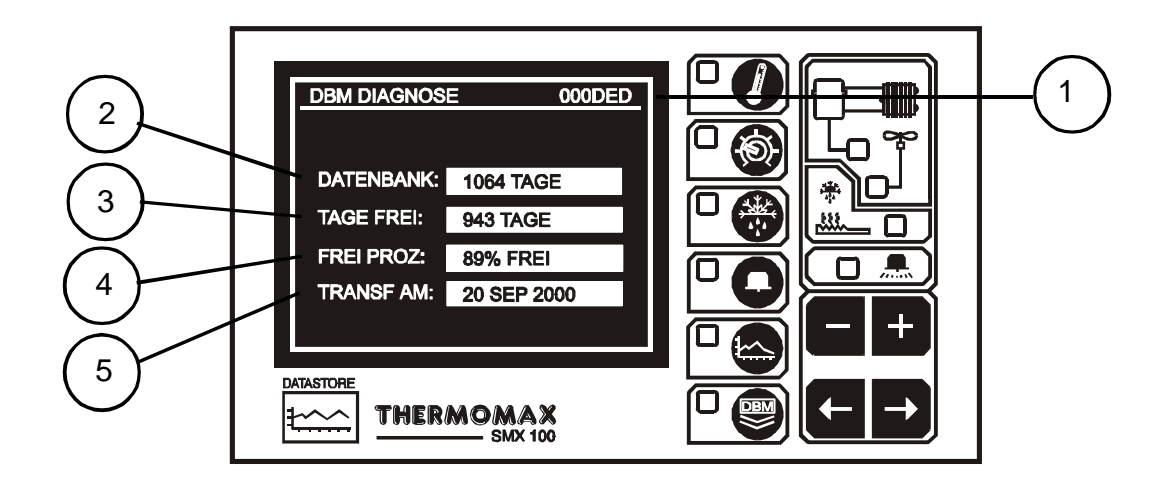

- Dies ist die elektronische Seriennummer Ihres SMX 100.
- Die Datenbankanzeige gibt die Kapazität der internen Datenbank an.
- Tage frei Die Anzahl von Tagen, die noch nicht belegt sind.
- Prozentsatz frei Der Anteil der Datenbank, der noch nicht belegt ist.
- Die Übertragung Am: zeigt das Datum an, an welchem der Inhalt der Datenbank übertragen werden muß.

#### **3.6 DIAGRAMMBILDSCHIRM**

#### **3.6.1 DIAGRAMMBILDSCHIRM: Aktuelles Tagesdiagramm**

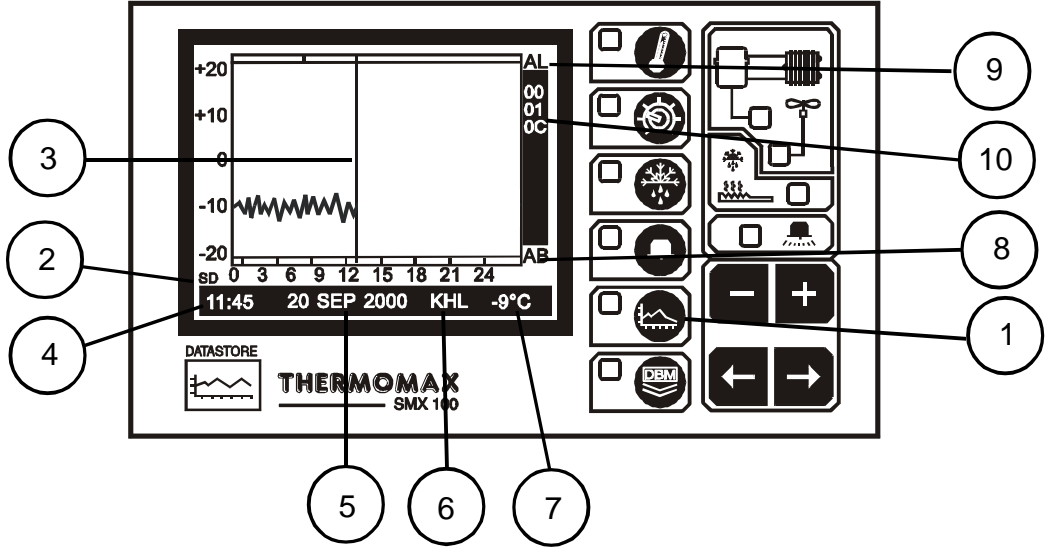

# **1 Auswahltaste für den Diagrammbildschirm**

Wenn diese Taste gedrückt wird, wird das aktuelle Tagesdiagramm angezeigt.

# **2 Tageszeit**

Die Skala der horizontalen Achse entspricht der Tageszeit. Die Darstellung erfolgt im 24-Stundenformat.

#### **3 Aktueller Zeitbalken**

In der aktuellen Tageskurve zeigt dieser Zeitbalken die momentane Uhrzeit an. Eine Kurve rechts dieses Balkens kann demnach noch nicht existieren. Frühere Tageswerte können durch eine Verschiebung des Zeitbalkens nach links, in dem die Taste in gedrückt wird, näher untersucht werden. Einzelheiten bzgl. der ausgewählten Zeit, die durch den Zeitbalken markiert wird, werden am Bildschirm unten dargestellt (siehe unten 4 -7).

#### **4 Diagrammzeit**

Diese Funktion zeigt, gemäß dem Zeitbalken, die markierte Zeit in numerischer Form an.

# **5 Diagrammdatum**

Hier wird das Datum der dargestellten Kurve angezeigt.

#### **6 Zeitbalkenzyklus**

Hier wird der Zykluszeitbalken der entsprechenden Funktion angezeigt, in dem sich das System gerade befindet. Die Anzeigen ist hierarchisch in der Reihenfolge ALM für einen Alarmzustand, ABT für einen Abtauzyklus und KHL für einen Kühlzyklus, angeordnet.

#### **7 Zeitbalkentemperatur**

Anzeige der Temperatur, die der Zuordnung durch den Zeitbalken entspricht.

# **8 Abtaueintragung**

Diese grafische Anzeige stellt die während eines Tages stattgefundenen Abtauzyklen dar.

#### **9 Alarmeintragung**

Diese grafische Anzeige zeigt die während eines Tages stattgefundenen Alarme an. Dies umfaßt das Anzeigen von Störungen des "oberen" und des "unteren" Alarms oder von Netzausfällen.

#### **10 Die elektronische Seriennummer des SMX 100.**

#### **3.6.2 DIAGRAMMSPEICHER: ERFAßTE DATEN FRÜHERER TAGE**

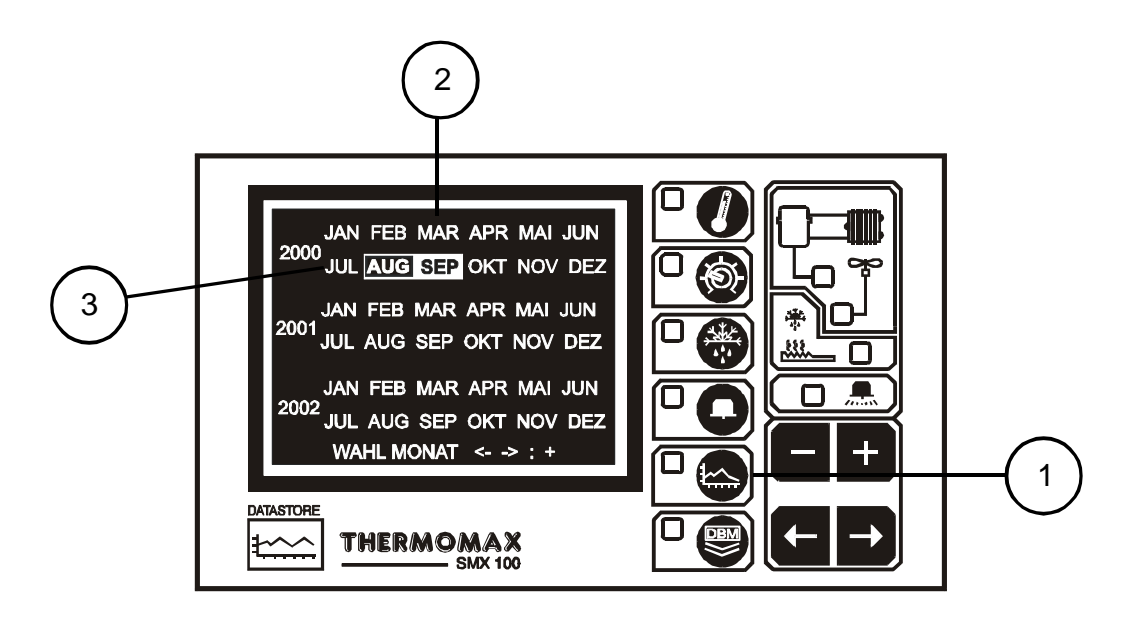

#### **1 Diagrammverzeichnis**

Durch nochmaliges Drücken dieser Taste wird ein Verzeichnis über den Inhalt der internen Datenbank angezeigt. Dies kann benutzt werden, um die gespeicherten Informationen abzulesen.

**2** Die auf diesem Bildschirm hervorgehobenen Monate stellen diejenigen Monate dar, von denen Daten gespeichert wurden.

#### **3 Um einen bestimmten Tag auszuwählen,**

wählen Sie einen anderen Monat oder ein anderes Jahr durch Gebrauch der

Auswahltasten  $\blacksquare$  mit anschließender Bestätigung durch die  $\blacksquare$  Taste aus. Es erscheint ein neuer Bildschirm, der den Kalender des ausgewählten Monats darstellt. Dies gestattet die Auswahl eines Tages in diesem Monat. Gehen Sie dabei nach dem gleichen Verfahren, wie oben beschrieben, vor. Die gespeicherten Daten des gewünschten Tages werden danach zur Untersuchung angezeigt. Erscheinen keine Daten auf dem Bildschirm, überprüfen Sie den Messbereich (siehe 3.5.3 Balkendiagramm für Datenspeicher).

#### **3.7 EINSTELLUNG DER KALIBRIERUNG**

Durch das Einstellen der Kalibrierung sind ausgebildete Fachkräfte in der Lage, die Kalibrierung des SMX 100 um ± 2°C in 1°C Stufen einzustellen. Es muß eine bekannte Referenztemperatur benutzt werden.

- 1 Drücken Sie die **DO** Taste dreimal, um den "Einstellbildschirm 2" (Abschnitt 3.3.1) zu wählen.
- 2 Benutzen Sie die EU Taste, um zum "KALIB (CODE)" Fenster zu gelangen.

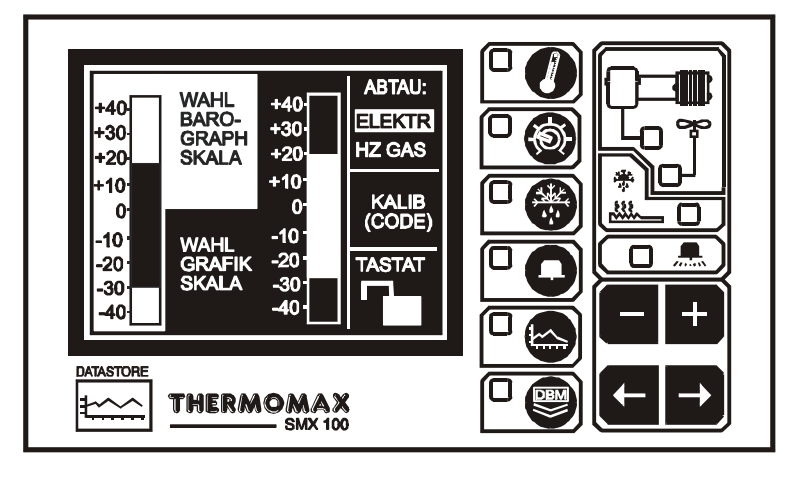

3 Um den Bildschirm für die Einstellung der Kalibrierung abzurufen, drücken Sie die Taste für 8 Sekunden.

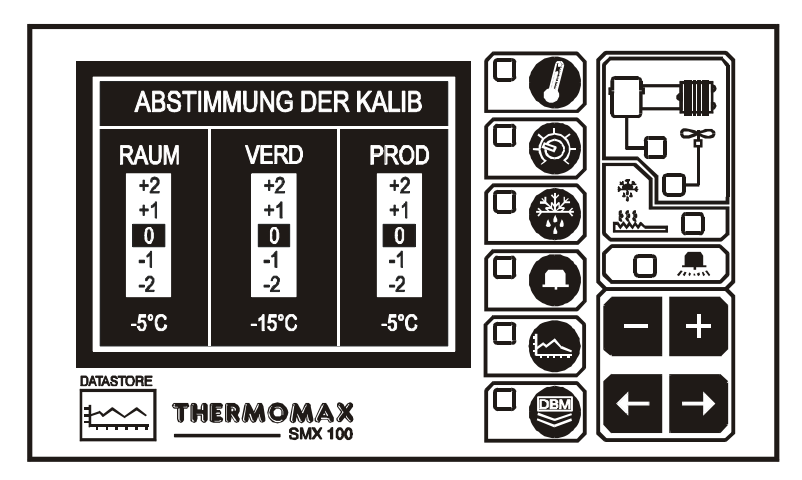

- 4 Benutzen Sie die Tasten, um zu dem Kanal zu gelangen, welcher die Kalibrierungseinstellung benötigt. Dann drücken Sie die **Under Taste**, um die Anzeige der gegenwärtigen Temperatur einzustellen.
- 5 Um den Kalibrierungsbildschirm zu verlassen, drücken Sie eine beliebige Taste.

# **3.8 DATENÜBERTRAGUNG**

Das SMX 100 ist mit einer internen wiederverwendbaren drei Jahres Datenbank (1064 Tage) ausgestattet. Wenn die Datenbank 100% voll ist, wird der erste Teil der Datenbank gelöscht. Jeder Teil ist ein Achtel der Datenbank (d.h. 133 Tage). Diese Methode macht es möglich, daß die neuesten Daten immer zur Verfügung stehen.

Die MasterLink Software kann den Inhalt dieser Datenbank direkt auf einen PC übertragen, oder die MasterLink Hardware kann als Zwischenspeichereinrichtung zum Übertragung der Daten auf den PC an einem entfernten Ort benutzt werden.

Die Übertragung der Daten gewährleistet, daß keine Informationen verloren gehen.

3.8.1 Datenübertragung zur Masterlink Software

**HINWEIS: Bevor die Daten auf den PC übertragen werden können, muß die Software auf den PC installiert werden (siehe MASTERLINK Software Bedienungsanleitung).**

- (a) Stecken Sie den 8-poligen SX Stecker von 'PC Cable Assembly' in die SERIAL LINK SX Schnittstelle des SMX 100.
- (b) Stecken Sie das 9-polige 'weibliche D Typ' Verbindungsstück in den freien Eingang des PCs (Com 1 oder Com 2).

**BEMERKUNG: Für Fronttafelgerät lesen Sie Abschnitt 3.9 bevor Sie versuchen herunterzuladen oder zu drucken.**

- 3.8.2 Datenübertragung zur Masterlink Hardware
- (a) Verbinden Sie die 'MASTERLINK Cable Assembly' von der SERIAL LINK SX Schnittstelle des SMX 100 mit der MASTERLINK Hardware.
- (b) Drücken Sie die **Der** Taste um den folgenden Bildschirm zu öffnen:

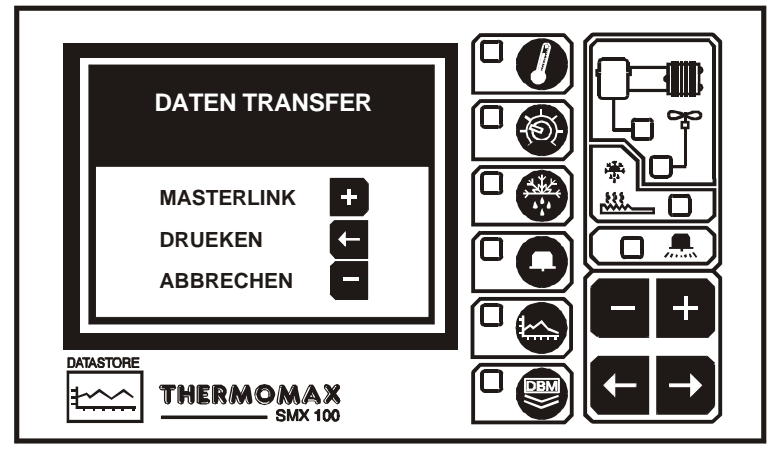

(c) Um Daten auf die Masterlink Hardware herunterzuladen, drücken Sie die Taste und der folgende Bildschirm wird geöffnet:

> **ZUNAHME ABNAHME**

**THERMOMAX** 

**DATASTORE** 

- (d) Der Benutzer kann nun eine beliebige Anzahl von Tagen wählen, um sie zur Masterlink Hardware zu übertragen – von einem bis zu allen Tagen, die in der internen Datenbank des Thermomax Geräts gespeichert sind. In diesem Beispiel sind 61 Tage in der Datenbank gespeichert.
- (e) Um die Anzahl der Tage zum herunterladen zu erhöhen oder zu kürzen,

drücken Sie die  $\Box$  oder die  $\Box$  Taste und drücken Sie dann die  $\Box$  Taste um dies zu bestätigen.

Der folgende Bildschirm wird geöffnet, um die Anzahl der Tage, welche noch auf die Masterlink Hardware heruntergeladen werden sollen, anzuzeigen.

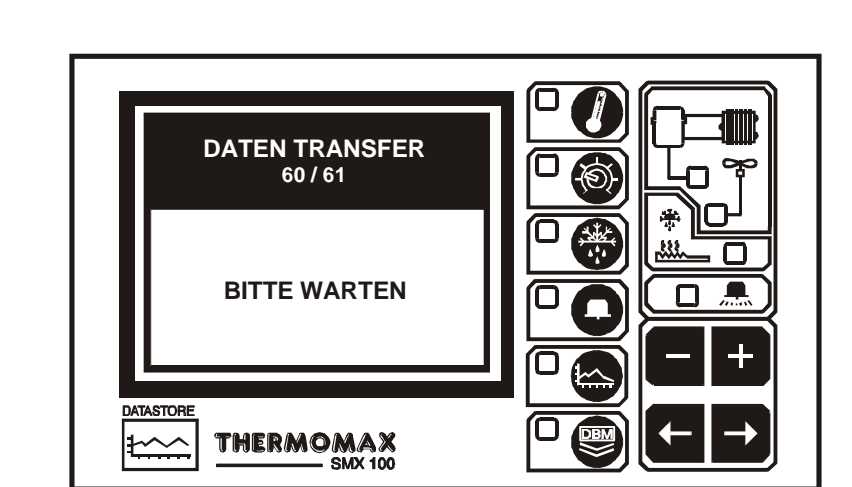

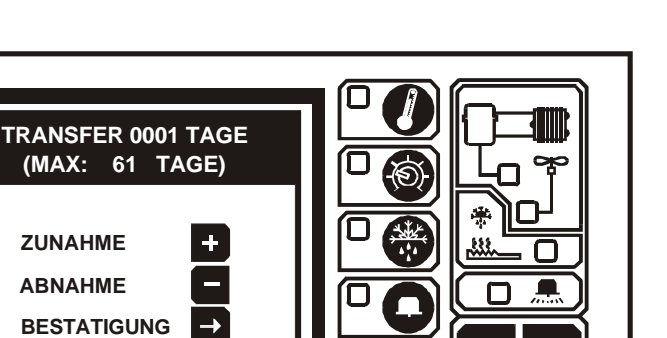

- 3.8.3 Das Drucken von Daten auf einem Thermomax Seriendrucker
- (a) Drücken Sie die **Der** Taste, um den folgenden Bildschirm zu öffnen:

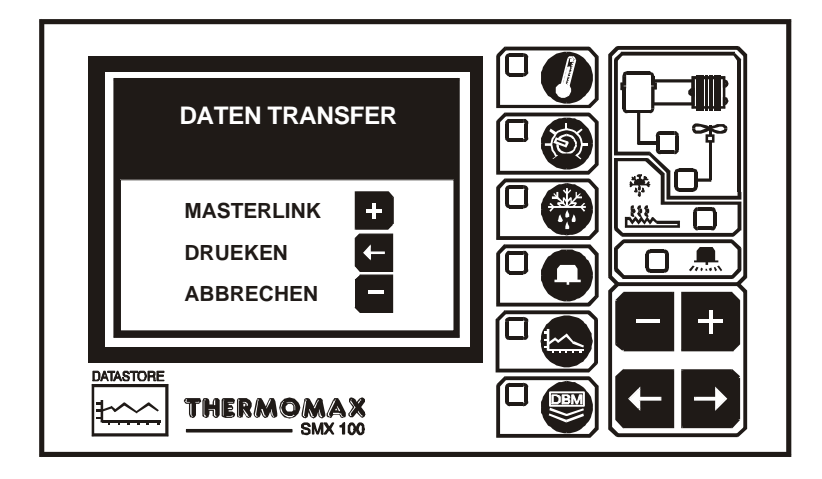

(b) Um Daten direkt von einem Thermomax Seriendrucker ( Prod.Nr. A6747) zu drucken, drücken Sie die Taste und der folgende Bildschirm wird geöffnet:

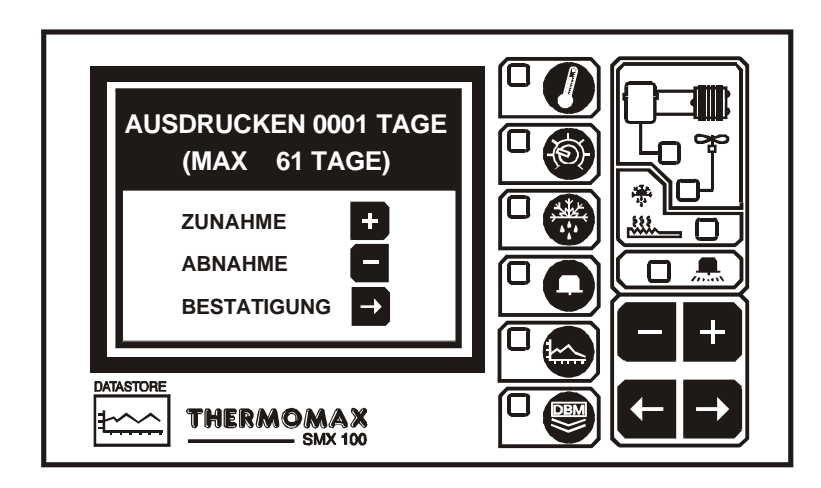

- (c) Der Benutzer kann nun eine beliebige Anzahl von Tagen wählen, um sie vom Thermomax Seriendrucker zu drucken – von einem bis zu allen Tagen, die in der internen Datenbank des Thermomax Geräts gespeichert sind. In diesem Beispiel sind 61 Tage in der Datenbank gespeichert.
- (d) Um die Anzahl der Tage zum herunterladen zu erhöhen oder zu kürzen, drücken Sie die <sup>++</sup> oder die <sup>■</sup> Taste und drücken Sie dann die ■ Taste um dies zu bestätigen.

# **3.9 DATENÜBERTRAGUNG - NUR FRONTTAFELGERÄT**

Die neuen Fronttafelgeräte wurden um die folgenden Funktionen erweitert:

Modus 1 Im Standartmodus kann die serielle Schnittstelle für die nachfolgenden Funktionen erweitert werden:

- direkter Anschluß PC
- direkter Anschluß Masterlink Hardware
- direkter Anschluß seriellerThermomax Drucker

Das Gerät wird in dieser Form von Thermomax verschickt.

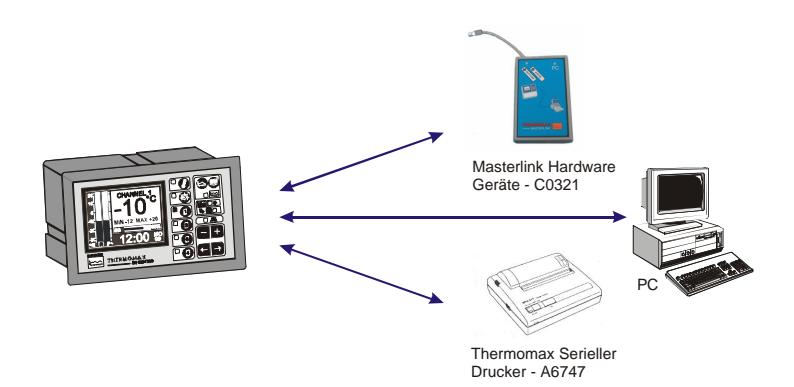

Modus 2 In diesem Modus können bis zu 32 Geräte an einen PC angeschlossen werden, (siehe Zeichnung unten).

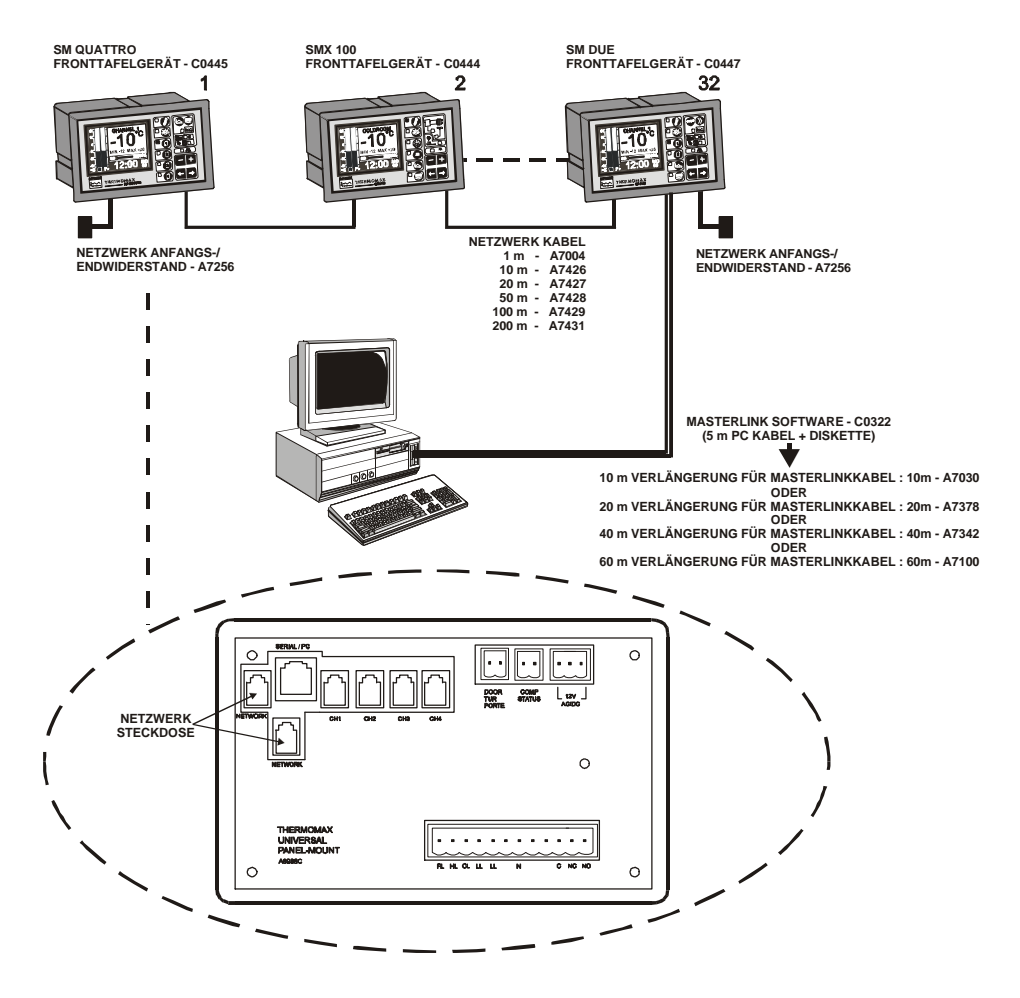

### **MODUS 1 – STANDARDMODUS (NETZWERKMODUS AUSSCHALTEN)**

Wenn das Netzwerk eingeschaltet ist und der Benutzer versucht Daten zur Masterlink Hardware herunterzuladen oder direkt vom seriellen Thermomax Drucker zu drucken, wird der folgende Bildschirm geöffnet:

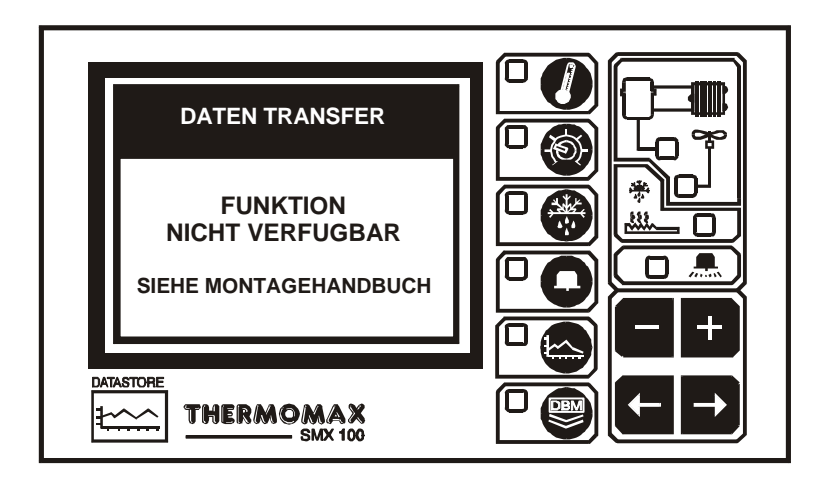

Um Daten zur Masterlink Hardware herunterzuladen oder direkt von einem Thermomax Drucker drucken zu können, muß das Netzwerk ausgeschaltet werden.

Um das Netzwerk auszuschalten, drücken Sie die **De Taste zweimal**, um den folgenden Bildschirm zu öffnen:

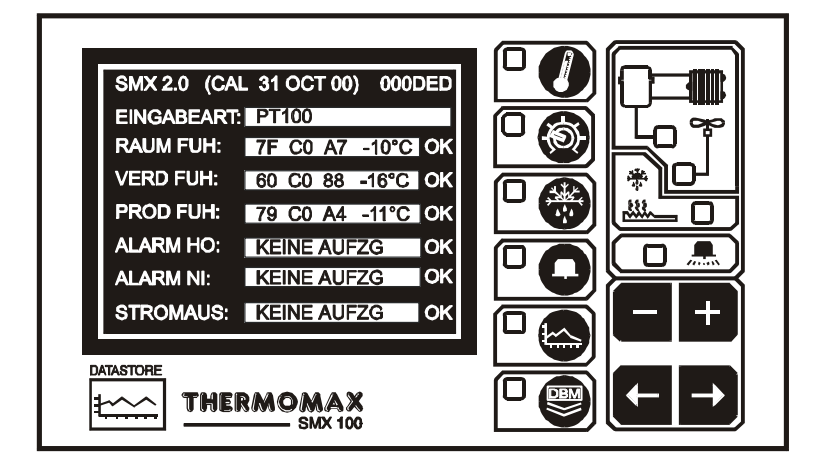

Wenn dieser Bildschirm erscheint, drücken und halten Sie die Taste für ca. 10 Sekunden. Der folgende Bildschirm erscheint:

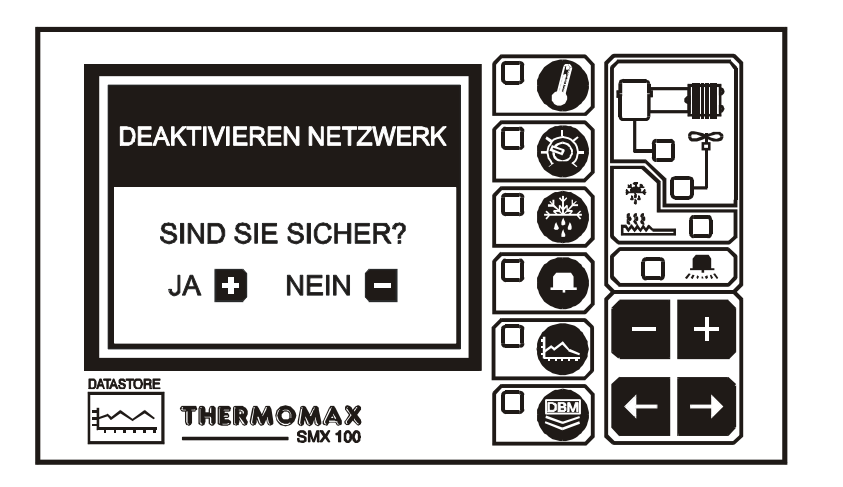

Um das Netzwerk auszuschalten drücken Sie die <sup>++</sup> Taste. (Wenn die <sup>++</sup> Taste gedrückt ist, schaltet das SMX 100 aus und wieder an).

Wenn Sie das Netzwerk nicht ausschalten möchten, drücken Sie die Faste.

**Für eine Bedienungsanleitung, wie Daten vom SMX 100 Fronttafelgerät zur Masterlink Hardware heruntergeladen oder direkt vom SMX 100 Fronttafelgerät zum Thermomax Seriendrucker gedruckt werden, lesen Sie Abschnitt 3.8.**

# **MODUS 2 – NETZWERKMODUS (SELECTING NETWORK MODE)**

Um den Netzwerkmodus auszuwählen, drücken Sie die **DO** Taste zweimal um den folgnden Bildschirm zu öffnen:

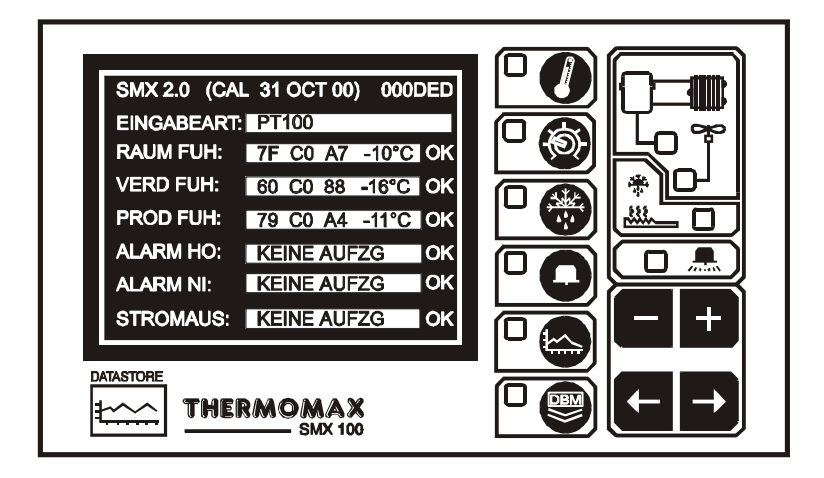

Wenn dieser Bildschirm erscheint, drücken und halten Sie die Taste für ca. 10 Sekunden. Der folgende Bildschirm erscheint:

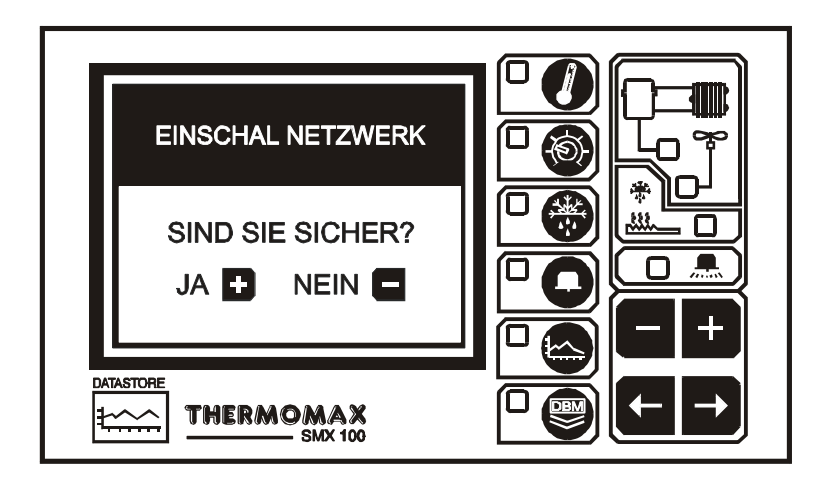

Um das Netzwerk auszuschalten drücken Sie die Taste. (Wenn die Taste gedrückt ist, schaltet das SMX 100 aus und wieder an).

Wenn Sie das Netzwerk nicht ausschalten möchten, drücken Sie die Taste

# **ABSCHNITT 4 – FEHLERSUCHE**

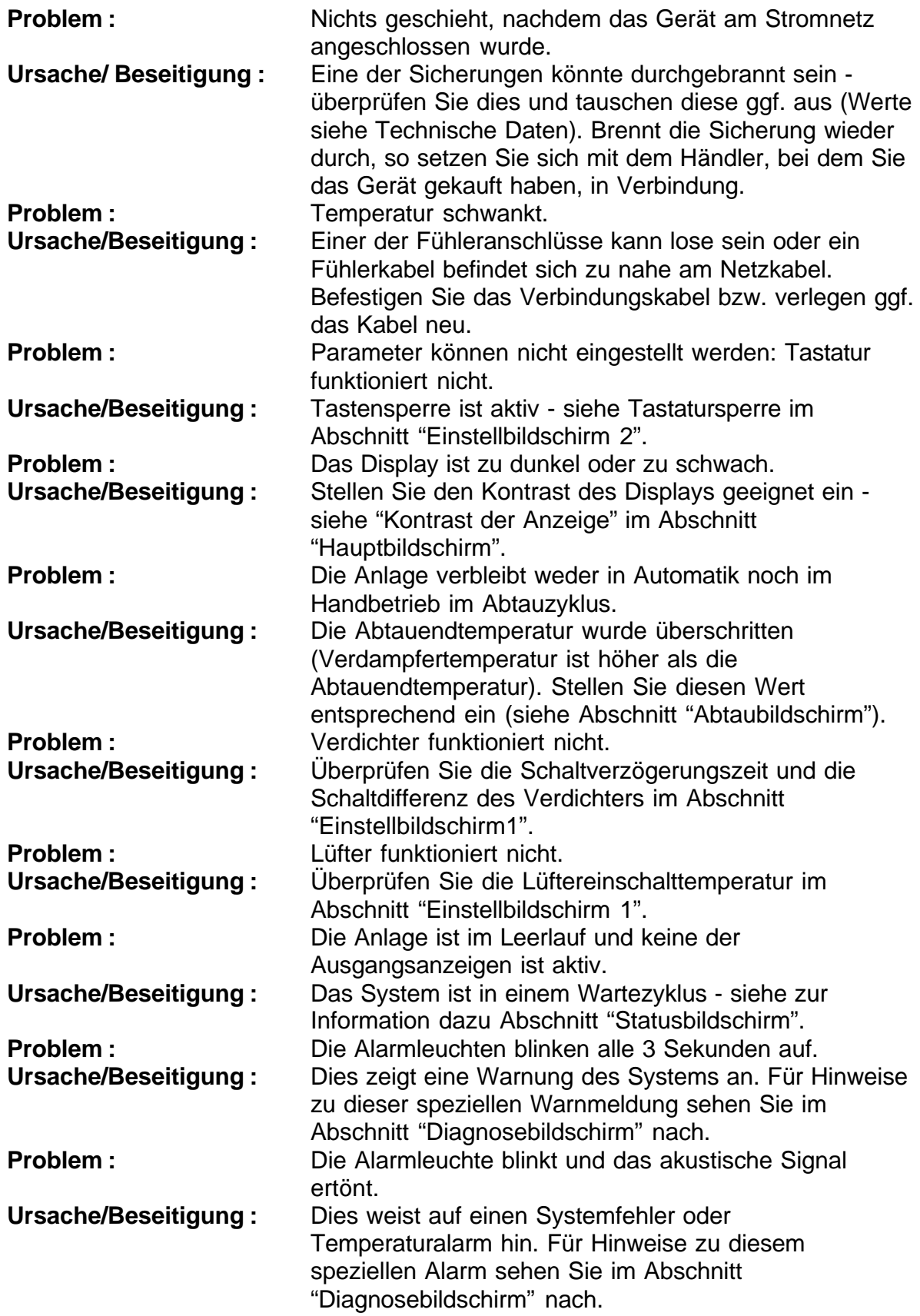

**Bitte beachten:** Die PP3 Batterie sollte nicht angeschlossen sein, wenn das Gerät nicht in Gebrauch ist.

# **ABSCHNITT 5 - TECHNISCHE DATEN**

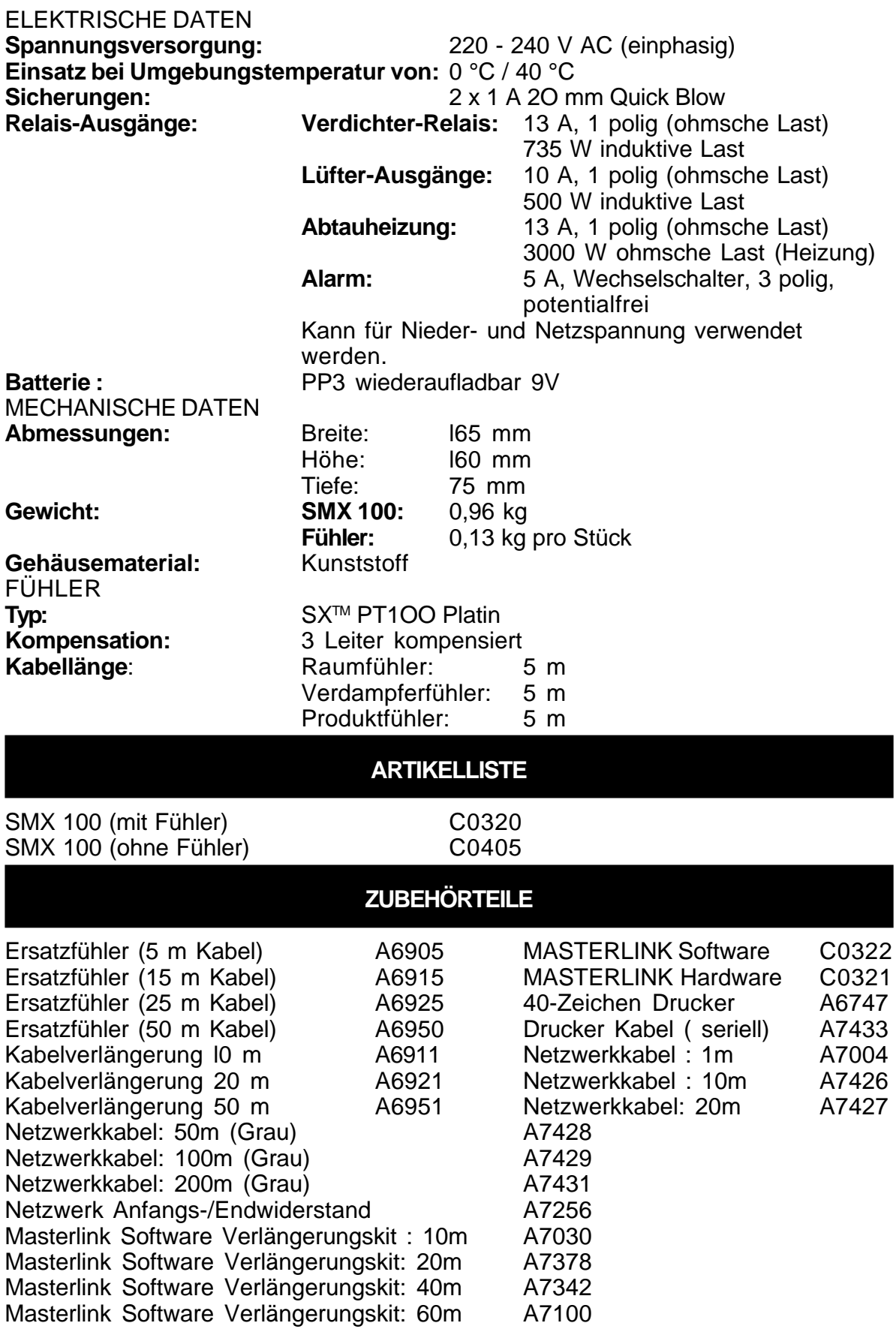

#### **Tastensperre**

Die Tastatur läßt sich durch Anwendung dieser Funktion sperren bzw. aufheben.

Zur Sperrung halten Sie die Taste **für 5 Sekunden gedrückt.** 

Zur Aufhebung der Sperrung halten Sie die Taste in für 5 Sekunden gedrückt. Bei Sperrung der Tastatur gelangt der SMX 100 in einen Sicherheitsmodus, der ihn vor unsachgemäßem Gebrauch schützt.

Während der Tastaturverriegelung können noch zwei Funktionen mit den Einstelltasten vorgenommen werden :

- (a) Kontrast der Anzeige (siehe Hauptbildschirm 3.2.1)
- (b) Alarm Stummschaltung und Reset (siehe Alarm -Bildschirm 3.5.1)

# CE

Bestätigung des Herstellers: Das Produkt ist gemäß EU EMC Richtlinie 89/336/EEC geprüft EN 55022: 1994 Klasse B, EN 50082-2: 1995. Der Herstellungsbericht steht auf Wunsch zur Verfügung.

Dieses Produkt stimmt mit der Niedrigspannungs – Richtlinie 73/23/EG überein.

Thermomax bestätigt, daß dieses Datenerfassungs- und/oder Steuergerät nach ISO 9002 Qualitätssystem hergestellt ist. Thermomax verpflichtet sich, defekte Produkte, Geräte und Zubehör zu ersetzen.

Thermomax wird jedoch nicht jegliche finanzielle oder andersartige direkte/indirekte Verlustfolgerungen im Falle des defekten Gerätes oder Zubehör regressiv akzeptieren.

Alle Reklamationen für die Reparatur / Ersatz der Geräte, müssen innerhalb von 15 Monaten nach dem Herstellungsdatum gemeldet werden.

Es ist unbedingt notwendig einen separaten Alarm oder eine Sicherheitsvorrichtung in Zusammenhang mit diesem Gerät zu verwenden, um einen unerwarteten Ausfall des Gerätes zu verhindern.

# **NEUE EIGENSCHAFTEN DES SMX 100 FRONTTAFELEINBAU**

Wird die LEU Taste ein zweites Mal gedrückt, so erscheint der folgende Bildschirm. Dieser Bildschirm zeigt den Verdichter-, Tür-, Heizung- und Ventilatorstatus an. Für weitere Informationen über jede Funktion siehe Abchnitt 3.3.2.

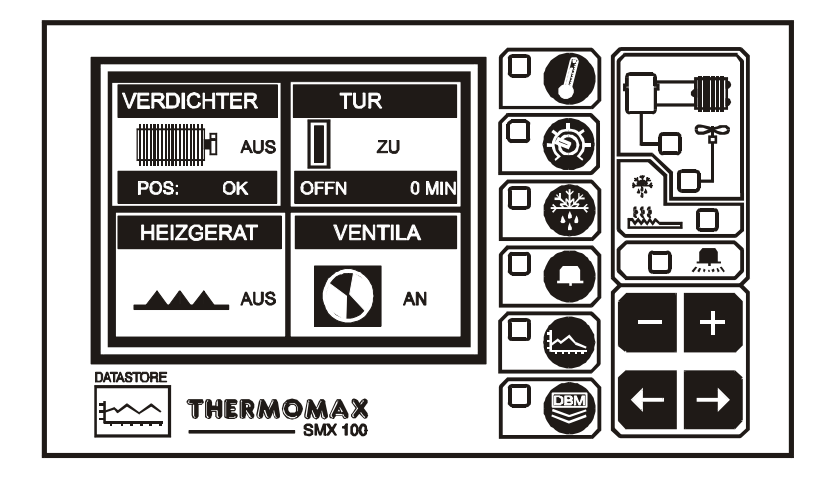

**ABMESSUNGEN**

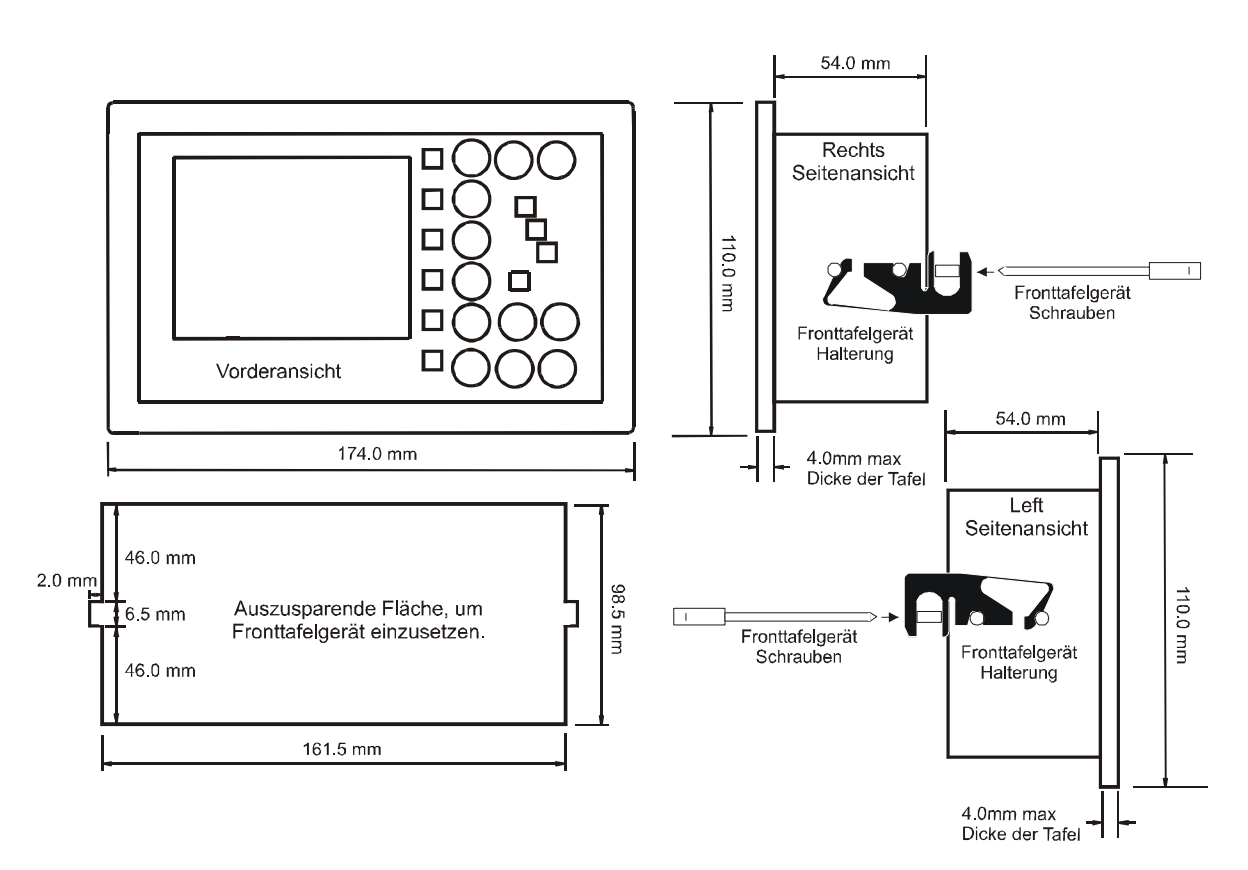

Nachdem das Fronttafelgerät in die ausgesparte Fläche eingesetzt ist, befestigen Sie die Halterungen (mitgeliefert) an den seitlichen Bolzen am Gerät (siehe oben). Das Fronttafelgerät wird dann von den beiden ebenfalls mitgelieferten Befestigungsschrauben gehalten.

# **WIRING DIAGRAM**

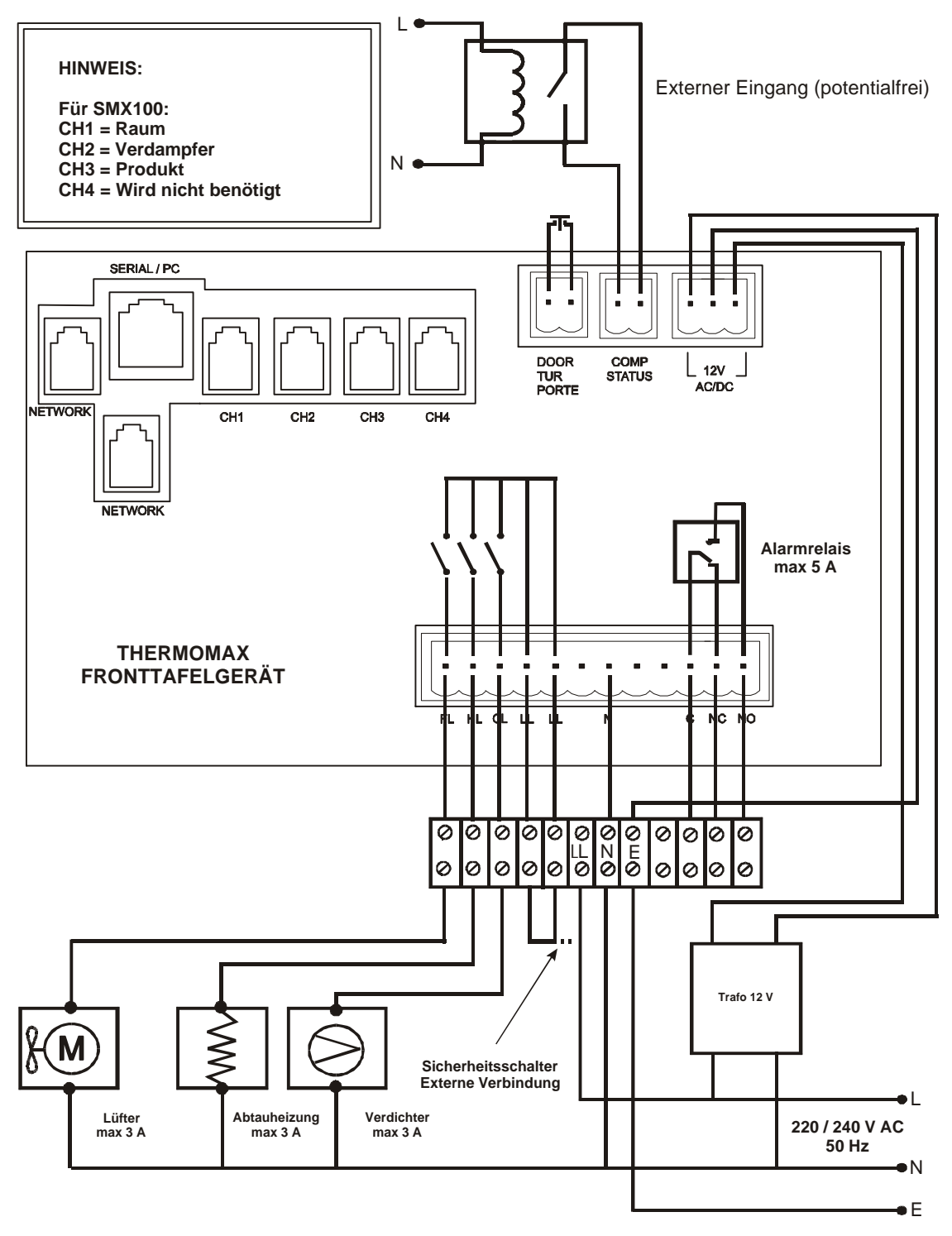

HINWEIS: Die Eingänge für Türkontakt und Verdichterstatus sind potentialfrei. Die Relais - Ausgänge für Lüfter, Abtauheizung und Verdichter dürfen nicht für die direkte Ansteuerung verwendet werden.